# CX Cloud Agent Overview v2.4

### **Contents**

### **Introduction**

### **Prerequisites**

**Deployment Requirements** 

### **Critical Domains Access**

Domains Specific to the CX Cloud Agent Portal

Domains Specific to CX Cloud Agent OVA

### **Cisco DNA Center Supported Version**

Supported Browsers

Supported Product List

Upgrading/Installing CX Cloud Agent v2.4

Upgrading Existing VMs to Large and Medium Configuration

### **Upgrade CX Cloud Agent v2.4**

**Adding CX Cloud Agent** 

Adding Cisco DNA Center as Data Source

### **Adding Other Assets as Data Sources**

**Discovery Protocols** 

Connectivity Protocols

Telemtery Processing Limitation for Devices

### **Adding Other Assets Using a Seed File**

Add Other Assets Using a New Seed File

Add Other Assets Using a Modified Seed File

### **Add Other Assets Using IP Ranges**

Adding Other Assets by IP Ranges

**Editing IP Ranges** 

**Deleting IP Range** 

AboutDevices Discovered from Multiple Controllers

Scheduling Diagnostics Scans

### **Upgrading CX Cloud Agent VMs to Medium and Large Configurations**

Reconfiguring Using VMware vSphere Thick Client

Reconfiguring Using Web Client ESXi v6.0

Reconfiguring Using Web Client vCenter

### **Deployment and Network Configuration**

### **OVA** Deployment

ThickClient ESXi 5.5/6.0 Installation

WebClient ESXi 6.0 Installation

WebClient vCenter Installation

OracleVirtual Box 5.2.30 Installation

MicrosoftHyper-V Installation

Network Configuration

Alternative Approach to Generate Pairing Code Using CLI

ConfigureCisco DNA Center To Forward Syslog to CX Cloud Agent

**Prerequisites** 

**Configure Syslog Forward Setting** 

Configure Other Assets to Forward Syslog to CX Cloud Agent

**Existing Syslog Servers with Forward Capability** 

ExistingSyslog Servers without Forward Capability OR without Syslog Server

**EnableInformation Level Syslog Settings** 

### **Back Up and Restore the CX Cloud VM**

Back Up

Restore

### **Security**

**Physical Security** 

**Account Security** 

Network Security

Authentication

Hardening

**Data Security** 

**Data Transmission** 

Logs and Monitoring

Cisco Telemetry Commands

Security Summary

### Introduction

This document describes Cisco's Customer Experience (CX) Cloud Agent. Cisco's CX Cloud Agent is a highly scalable platform that collects telemetry data from customer network devices to deliver actionable insights for customers. CX Cloud Agent enables the Artificial Intelligence (AI)/Machine Learning (ML) transformation of active running configuration data into proactive and predictive insights displayed in CX Cloud.

# CX Cloud Architecture

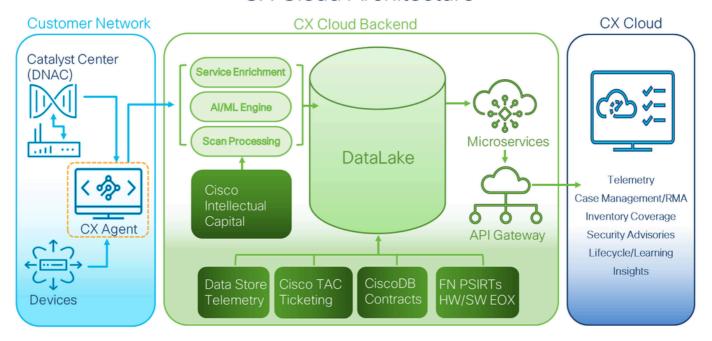

CX Cloud Architecture

This guide is specific to CX Cloud Agent v2.4. Refer to the <u>Cisco CX Cloud Agent</u> page to access prior versions.

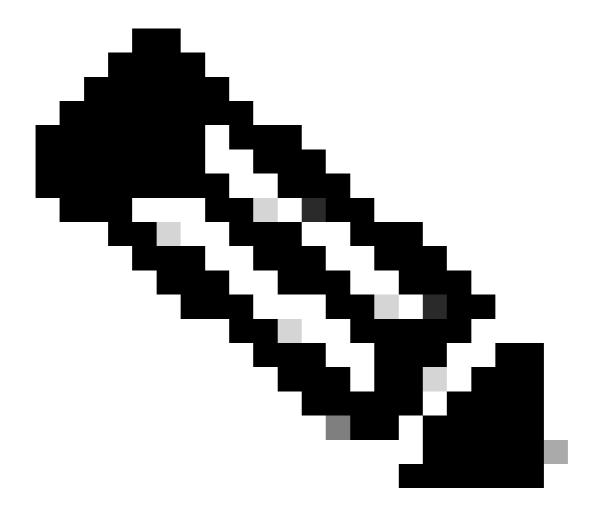

**Note**: Images in this guide are for reference purposes only. Actual content can vary.

# **Prerequisites**

CX Cloud Agent runs as a Virtual Machine (VM) and is available for download as an Open Virtual Appliance (OVA) or a Virtual Hard Disk (VHD).

# **Deployment Requirements**

- One of the following hypervisors is required for a new install:
  - VMware ESXi version 5.5 or later
  - Oracle Virtual Box 5.2.30 or later
  - Windows Hypervisor version 2012 to 2022
- The configurations in the following table are required for deploying VM:

| CX Cloud Agent<br>Deployment Type | Number of CPU<br>Cores | RAM | Hard Dick | *Maximum number of Assets directly connected to CX Cloud |
|-----------------------------------|------------------------|-----|-----------|----------------------------------------------------------|
|-----------------------------------|------------------------|-----|-----------|----------------------------------------------------------|

|            |     |      |        | Agent    |
|------------|-----|------|--------|----------|
| Small OVA  | 8C  | 16GB | 200GB  | 10,000   |
| Medium OVA | 16C | 32GB | 600GB  | 20,000   |
| Large OVA  | 32C | 64GB | 1200GB | 50,000 : |

<sup>\*</sup>In addition to connecting 20 Cisco DNA Center non-clusters or 10 Cisco DNA Center clusters for each CX Cloud Agent instance.

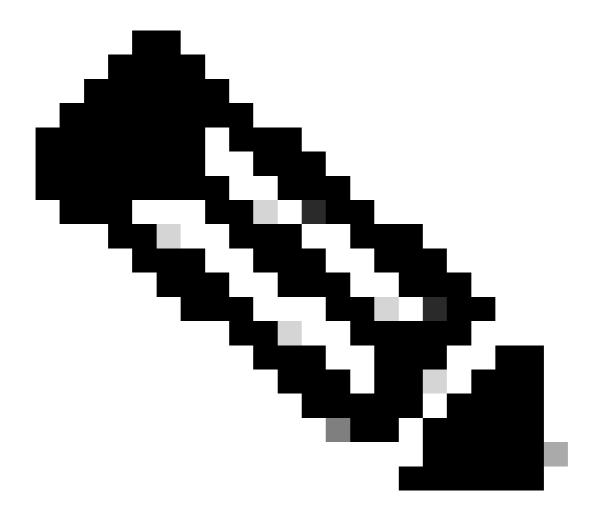

**Note**: Flexible OVA/Patch 2.4 for medium and large configurations is available only for the VMware ESXi VMs. The Oracle VirtualBox and Windows Hyper-V cannot be used for medium and large configurations.

• For customers using designated US data centers as the primary data region to store CX Cloud data, the

CX Cloud Agent must be able to connect to the servers shown here, using the Fully Qualified Domain Name (FQDN), and using HTTPS on TCP port 443:

- FQDN: agent.us.csco.cloud
- FQDN: ng.acs.agent.us.csco.cloud
- FQDN: cloudsso.cisco.com
- FQDN: api-cx.cisco.com
- For customers using designated Europe data centers as the primary data region to store CX Cloud data: the CX Cloud Agent must be able to connect to both of the servers shown here, using the FQDN, and using HTTPS on TCP port 443:
  - FQDN: agent.us.csco.cloud
  - FQDN: agent.emea.csco.cloud
  - FQDN: ng.acs.agent.emea.csco.cloud
  - FQDN: cloudsso.cisco.com
  - FQDN: api-cx.cisco.com
- For customers using designated Asia Pacific data centers as the primary data region to store CX Cloud data: the CX Cloud Agent must be able to connect to both of the servers shown here, using the FQDN, and using HTTPS on TCP port 443:
  - FQDN: agent.us.csco.cloud
  - FQDN: agent.apjc.csco.cloud
  - FQDN: ng.acs.agent.apjc.csco.cloud
  - FQDN: cloudsso.cisco.com
  - FQDN: api-cx.cisco.com
- For customers using designated Europe and Asia Pacific data centers as their primary data region, connectivity to FQDN: agent.us.csco.cloud is required only for registering the CX Cloud Agent with CX Cloud during initial setup. After the CX Cloud Agent is successfully registered with CX Cloud, this connection is no longer required.
- For local management of the CX Cloud Agent, port 22 must be accessible.
- The following table provides a summary of the ports and protocols that must be opened and enabled for CX Cloud Agent to function correctly:

### CX Cloud Agent Traffic

| Source          | Destination                                                                                                    | Protocol | Port    | Purpose                                                        | Туре                                                                      |
|-----------------|----------------------------------------------------------------------------------------------------|----------|---------|----------------------------------------------------------------|---------------------------------------------------------------------------|
| CX Cloud Agent  | All regions:     cloudsso.cisco.com     api-cx.cisco.com     agent.us.csco.cloud     DNA Center  AMER region;     ng.acs.agent.us.csco.cloud  EMEA region:     agent.emea.csco.cloud     ng.acs.agent.emea.csco.cloud APJC region:     agent.apjc.csco.cloud     ng.acs.agent.apjc.csco.cloud | нттрѕ    | TCP/443 | Initial configuration Upgrades Inventory & telemetry transfers | Bi-directional to<br>Cisco AWS regional<br>data centers and<br>DNA Center |
| CX Cloud Agent  | Network Devices                                                                                                    | SNMP     | UDP/161 | Initial discovery Ongoing inventory collections                | Outbound to LAN                                                           |
| CX Cloud Agent  | Network Devices                                                                                                    | SSH      | TCP/22  | Collection of telemetry from CLI commands                      | Outbound to LAN                                                           |
| CX Cloud Agent  | Network Devices                                                                                                    | Telnet   | TCP/23  | Collection of telemetry from CLI commands                      | Outbound to LAN                                                           |
| Network Devices | CX Cloud Agent                                                                                                    | Syslog   | UDP/514 | Transfer syslogs for Alert Fault Management                    | Inbound from LAN                                                          |
| Workstation     | CX Cloud Agent                                                                                                    | SSH      | TCP/22  | CX Cloud Agent Maintenance                                     | Inbound from LAN                                                          |

- An IP is automatically detected if the Dynamic Host Configuration Protocol (DHCP) is enabled in the VM environment; Otherwise, a free IPv4 address, Subnet mask, Default Gateway IP address, and Domain Name Service (DNS) server IP address must be available.
- Only IPv4 is supported.

- The certified single node and High Availability (HA) Cluster Cisco DNA Center versions are 2.1.2.x to 2.2.3.x, 2.3.3.x, 2.3.5.x, 2.3.7.x and Cisco Catalyst Center Virtual Appliance and Cisco DNA Center Virtual Appliance.
- If the network has SSL interception, permit-list CX Cloud Agent's IP address.
- For all directly connected assets, SSH privilege level 15 is required.
- Use only the provided hostnames; static IP addresses cannot be used.

## **Critical Domains Access**

To start the CX Cloud journey, users require access to these domains. Use only the hostnames provided; do not use static IP addresses.

### **Domains Specific to the CX Cloud Agent Portal**

| Major Domains | Other Domains       |
|---------------|---------------------|
| csco.cloud    | cloudfront.net      |
|               | eum-appdynamics.com |
|               | appdynamics.com     |
| split.io      | tiqcdn.com          |
|               | jquery.com          |

### **Domains Specific to CX Cloud Agent OVA**

| AMERICAS                   | EMEA                         | АРЈС                         |
|----------------------------|------------------------------|------------------------------|
| cloudsso.cisco.com         | cloudsso.cisco.com           | cloudsso.cisco.com           |
| api-ex.cisco.com           | api-cx.cisco.com             | api-cx.cisco.com             |
| agent.us.csco.cloud        | agent.us.csco.cloud          | agent.us.csco.cloud          |
|                            | agent.emea.csco.cloud        | agent.apjc.csco.cloud        |
| ng.acs.agent.us.csco.cloud | ng.acs.agent.emea.csco.cloud | ng.acs.agent.apjc.csco.cloud |

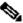

Note: The outbound access must be allowed with redirection enabled on port 443 for the specified FQDN's.

# **Cisco DNA Center Supported Version**

Supported single node and HA Cluster Cisco DNA Center versions are 2.1.2.x to 2.2.3.x, 2.3.3.x, 2.3.5.x, 2.3.7.x and Cisco Catalyst Center Virtual Appliance and Cisco DNA Center Virtual Appliance.

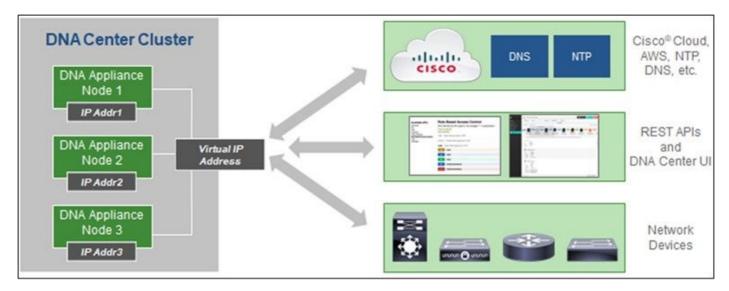

Multi-Node HA Cluster Cisco DNA Center

### **Supported Browsers**

For the best experience on Cisco.com, the latest official release of these browsers is recommended:

- · Google Chrome
- · Microsoft Edge
- · Mozilla Firefox

### **Supported Product List**

To view the list of products supported by CX Cloud Agent, refer to the Supported Product List.

### Upgrading/Installing CX Cloud Agent v2.4

- Existing customers upgrading to the new version should refer to <u>Upgrade CX Cloud Agent v2.4</u>.
- New customers implementing a fresh flexible OVA v2.4 install should refer to Adding CX Cloud Agent as Data Source.

### **Upgrading Existing VMs to Large and Medium Configuration**

Customers can upgrade their existing VM configuration to medium or large using Flexible OVA options based on their network size and complexity.

To upgrade the existing VM configuration from small to medium or large, refer to section Upgrading CX Cloud Agent VMs to medium and large configuration.

# **Upgrade CX Cloud Agent v2.4**

Customers running CX Cloud Agent v2.3.x and above can follow the steps in this section to directly upgrade to v2.4.

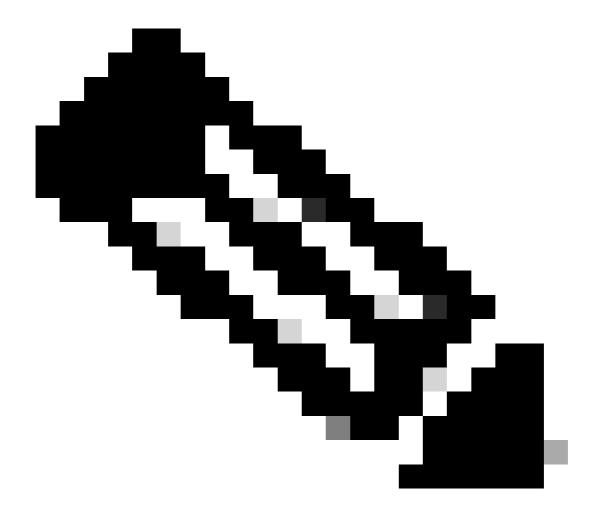

**Note**: Customers on CX Cloud Agent v2.2.x should upgrade to v2.3.x before upgrading to v2.4 or install the v2.4 as fresh OVA install.

To install the CX Cloud Agent upgrade v2.4 from CX Cloud:

1. Log in <u>CX Cloud</u>. The **Home** page displays.

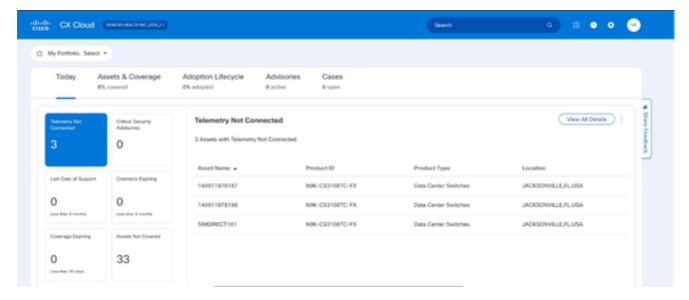

CX Cloud Home Page

2. Click the **Admin Center** icon. The **Data Sources** window opens displaying CX Cloud Agent as an existing data source.

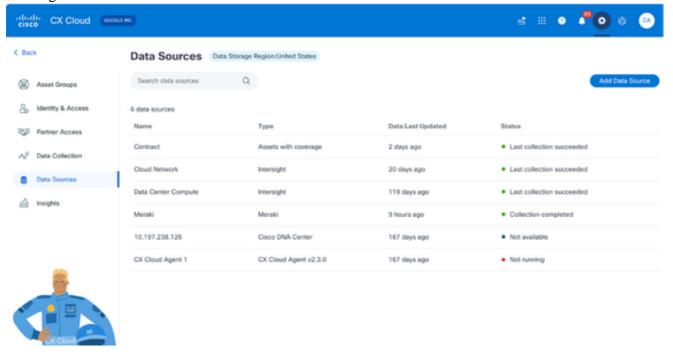

Data Sources

3. Click the CX Cloud Agent data source. The CX Cloud Agent details window opens.

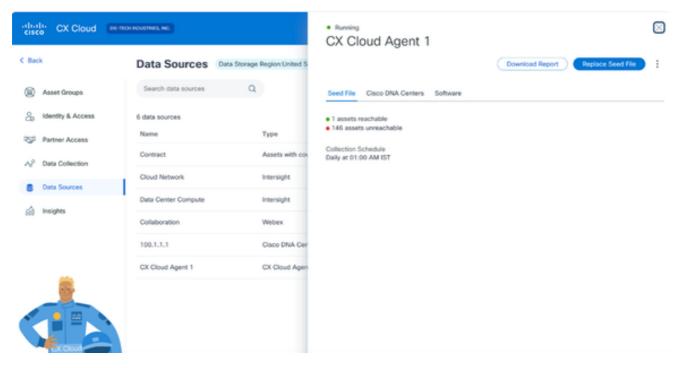

Data Sources Detail View

4. Click the **Software** tab.

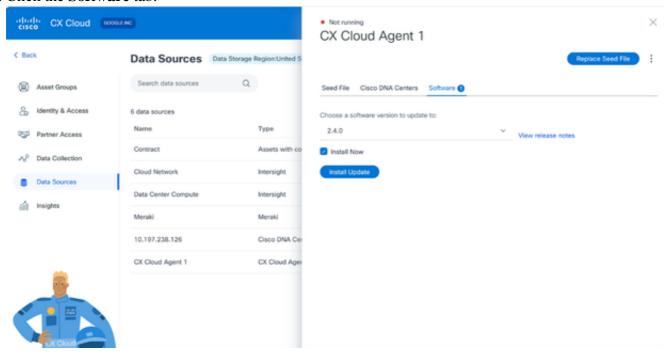

CX Cloud Agent Detail View

- 5. Select the software version 2.4.0 from **Choose a software version to update to** drop-down.
- 6. Click **Install Update** to install CX Cloud Agent v2.4.0.

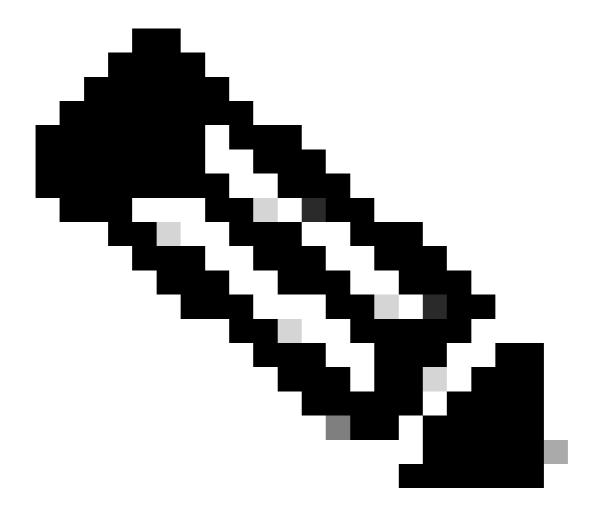

**Note**: Customers can schedule the update for later by clearing the Install Now check box which displays scheduling options.

# **Adding CX Cloud Agent**

Customers can add up to twenty (20) CX Cloud Agent instances in CX Cloud.

To add a CX Cloud Agent:

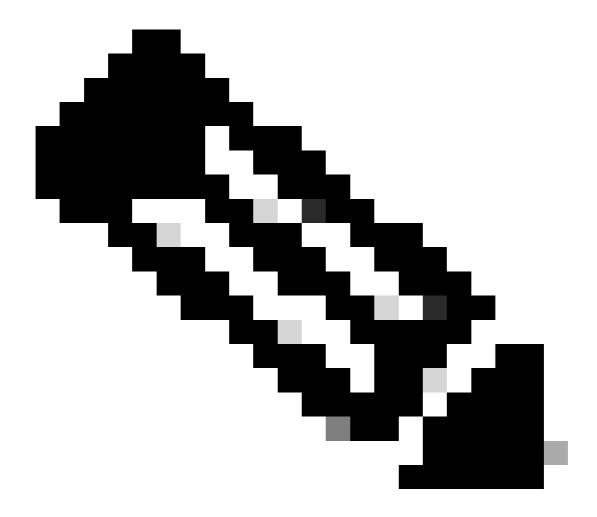

Note: Repeat the following steps to add additional CX Cloud Agent instances as a data source.

1. Log in to <u>CX Cloud</u>. The **Home** page displays.

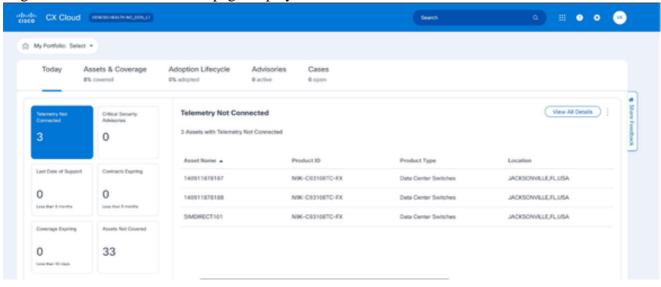

CX Cloud Home Page

2. Click the Admin Center icon. The Data Sources window opens.

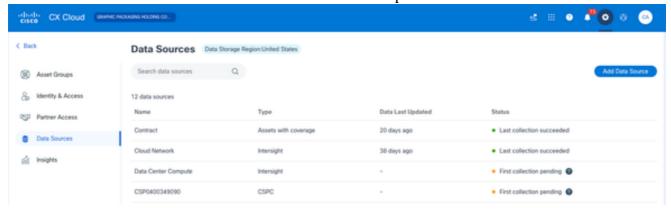

Data Sources

3. Click **Add Data Source**. The **Add Data Source** window opens. The options displayed vary based on customer subscriptions.

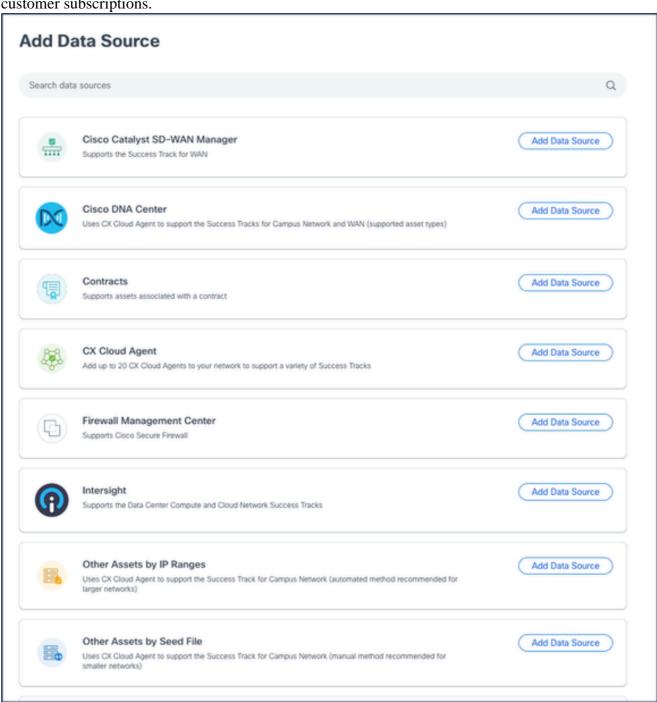

4. Click **Add Data Source** from the **CX Cloud Agent** option. The **Set Up CX Cloud Agent** window opens.

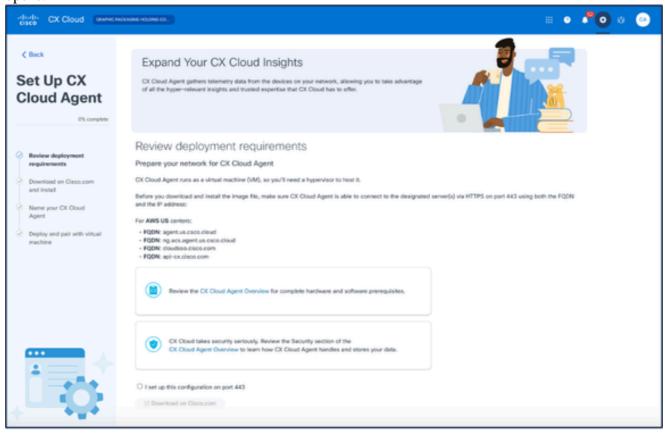

Set Up CX Cloud Agent

- 5. Review the **Review deployment requirements** section and select the **I set up this configuration on port 443** check box.
- 6. Click Download on Cisco.com. The Software Download page opens.
- 7. Download the CX Cloud Agent v2.4 OVA file.

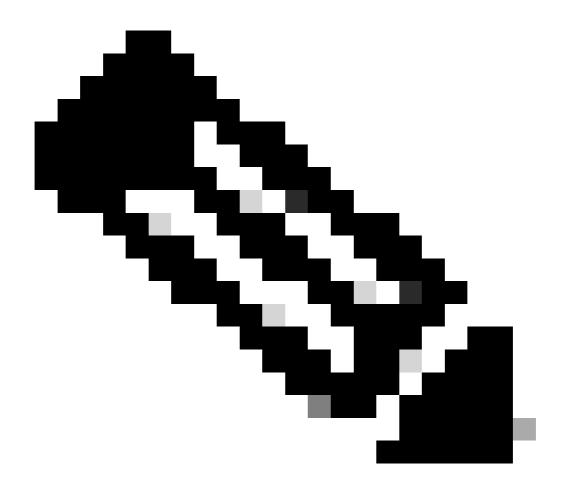

**Note**: A Pairing Code, required to complete the setup of the CX Cloud Agent, is generated after deploying the OVA file.

8. Enter the CX Cloud Agent name in the Name Your CX Cloud Agent field.

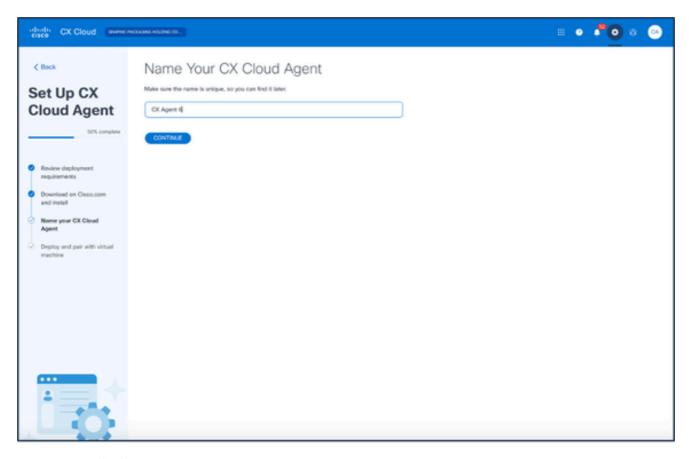

Name Your CX Cloud Agent

9. Click **Continue**. The **Deploy and pair with your virtual machine** window opens.

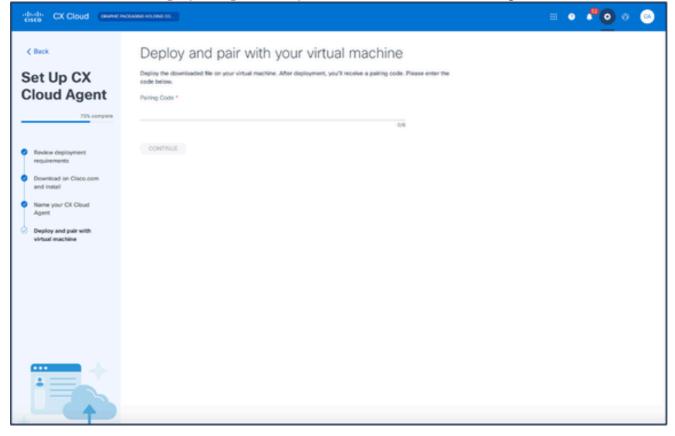

Deploy and Pair with Your Virtual Machine

10. Enter the **Pairing Code** received after deployment of the downloaded OVA file.

11. Click **Continue**. The registration progress displays, followed by a confirmation.

# Adding Cisco DNA Center as Data Source

To add Cisco DNA Center as data source:

1. Click Add Data Source in the Admin Center > Data Sources window.

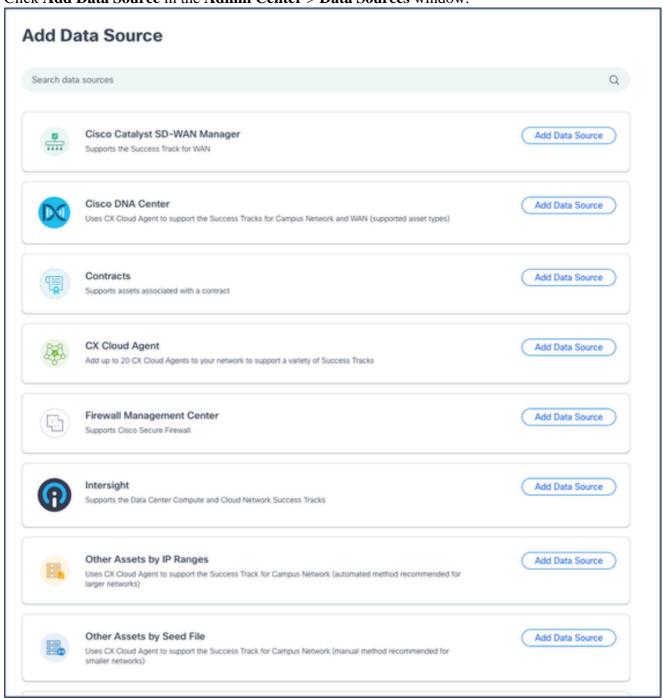

Add Data Source

2. Click **Add Data Source** from the **Cisco DNA Center** option.

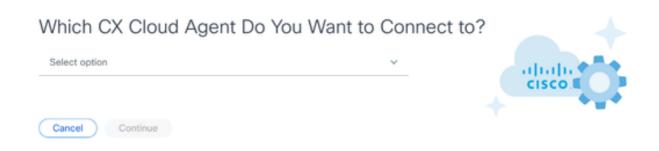

Select CX Cloud Agent

- 3. Select the CX Cloud Agent from the **Which CX Cloud Agent Do You Want to Connect to** drop-down list.
- 4. Click **Continue**. The **Connect to CX Cloud** window opens.

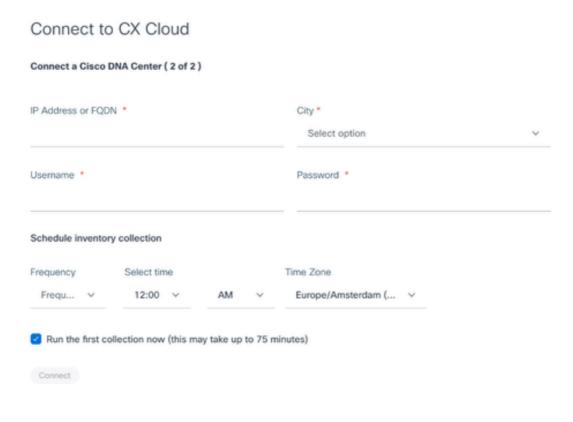

Connect to CX Cloud

5. Enter the following into the **Connect a Cisco DNA Center:** 

- Virtual **IP** Address or **FQDN** (i.e., Cisco DNA Center IP Address),
- City (i.e., Cisco DNA Center's location),
- Username
- Password
- Frequency, Time, and Time Zone to indicate how often the CX Cloud Agent should perform network scans in Schedule Inventory Collection sections

Note: Select Run the first collection now checkbox to run the collection now.

6. Click **Connect**. A confirmation displays with the Cisco DNA Center IP Address.

# **Adding Other Assets as Data Sources**

Telemetry collection has been extended to devices not managed by the Cisco DNA Center, enabling customers to view and interact with telemetry-derived insights and analytics for a broader range of devices. After the initial CX Cloud Agent setup, users have the option to configure CX Cloud Agent to connect to 20 additional Cisco DNA Centers within the infrastructure monitored by CX Cloud.

Users can identify devices to incorporate into CX Cloud by uniquely identifying such devices using a seed file or by specifying an IP range, which can be scanned by CX Cloud Agent. Both approaches rely on Simple Network Management Protocol (SNMP) for the purpose of discovery (SNMP) and on Secure Shell (SSH) for connectivity. These must be properly configured to enable successful telemetry collection.

To add other assets as data sources:

- Upload a seed file using a seed file template.
- Provide an IP address range.

### **Discovery Protocols**

Both seed file-based direct device discovery and IP range-based discovery rely on SNMP as the discovery protocol. Different versions of SNMP exist, but CX Cloud Agent supports SNMPV2c and SNMP V3 and either or both versions can be configured. The same information, described next in complete detail, must be provided by the user to complete configuration and to enable connectivity between the SNMP-managed device and SNMP service manager.

SNMPV2c and SNMPV3 differ in terms of security and remote configuration model. SNMPV3 uses an enhanced cryptographic security system supporting SHA encryption to authenticate messages and ensure their privacy. It is recommended that SNMPv3 be used on all public and internet-facing networks to protect against security risks and threats. On CX Cloud, it is preferred that SNMPv3 be configured and not SNMPv2c, except for older legacy devices that lack built-in support for SNMPv3. If both versions of SNMP are configured by the user, CX Cloud Agent can, by default, attempt to communicate with each respective device using SNMPv3 and revert to SNMPv2c if the communication cannot be successfully negotiated.

## **Connectivity Protocols**

As part of the direct device connectivity setup, users must specify details of the device connectivity protocol: SSH (or, alternatively, telnet). SSHv2 can be used, except in the cases of individual legacy assets which lack the appropriate built-in support. Be aware that SSHv1 protocol contains fundamental vulnerabilities. Absent additional security, telemetry data and the underlying assets can be compromised due to these vulnerabilities when relying on SSHv1. Telnet is also insecure. Credential information (usernames and passwords) submitted through telnet are not encrypted and therefore vulnerable to compromise, absent additional security.

### **Telemtery Processing Limitation for Devices**

The following are limitations when processing telemetry data for devices:

- Some devices may show as reachable in the **Collection Summary** but are not visible in the CX Cloud **Assets** page. Device instrumentation limitations prevent the processing of such devices telemetry.
- If a device from the seed file or IP range collections is also part of the Cisco DNA Center inventory, the device is reported only once for the Cisco DNA Center entry. The respective devices within the seed file/IP range entry are skipped to avoid duplication.

# **Adding Other Assets Using a Seed File**

A seed file is a .csv file where each line represents a system data record. In a seed file, every seed file record corresponds to a unique device from which telemetry can be collected by CX Cloud Agent. All error or information messages for each device entry from the seed file being imported are captured as part of job log details. All devices in a seed file are considered managed devices, even if the devices are unreachable at the time of initial configuration. In the event a new seed file is being uploaded to replace a previous one, the date of last upload is displayed in CX Cloud.

CX Cloud Agent can attempt to connect to the devices but cannot be able to process each one to show in the Assets pages in cases where it is not able to determine the PIDs or Serial Numbers. Any row in the seed file that starts with a semicolon is ignored. The header row in the seed file starts with a semicolon and can be kept as is (recommended option) or deleted while creating the customer seed file.

It is important that the format of the sample seed file, including column headers, not be altered in any way. Click the link provided to view a seed file in PDF format. This PDF is for reference only and can be used to create a seed file that needs to be saved in .csv format.

Click this link to view a seed file that can be used to create a seed file in .csv format.

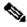

Note: This PDF is for reference only and can be used to create a seed file that needs to be saved in .csv format.

This table identifies all necessary seed file columns and the data that must be included in each column.

| Seed File Column | Column Header / Identifier                         | Purpose of the Column                                                                                                    |  |
|------------------|----------------------------------------------------|----------------------------------------------------------------------------------------------------|--|
| A                | IP Address or hostname                             | Provide a valid, unique IP Address or hostname of the device.                                                                                                    |  |
| В                | SNMP protocol version                              | The SNMP protocol is required by CX Cloud Agent and is used for device discovery within the customer network. Values can be snmpv2c or snmpv3, but snmpv3 is recommended due to security considerations. |  |
| С                | snmpRo : Mandatory if col#=3 selected as 'snmpv2c' | If the legacy variant of SNMPv2 is selected for a specific device, then snmpRO (read only) credentials for the device SNMP collection must be                                                            |  |

| Seed File Column | Column Header / Identifier                                | Purpose of the Column                                                                                                    |  |
|------------------|-----------------------------------------------------------|----------------------------------------------------------------------------------------------------|--|
|                  |                                                           | specified. Otherwise, entry can be blank.                                                                                                    |  |
| D                | snmpv3UserName : Mandatory if col#=3 selected as 'snmpv3' | If SNMPv3 is selected to communicate with a specific device, then the respective login username must be provided.                                                                        |  |
|                  |                                                           | SNMPv3 protocol permits Authentication via either the MD5 or SHA Algorithm. If the device is configured with secure Authentication, then the respective Auth Algorithm must be provided. |  |
| E                | snmpv3AuthAlgorithm: values can be MD5 or SHA             |                                                                                                    |  |
|                  |                                                           | Note: MD5 is considered insecure, and SHA can be used on all devices that support it.                                                                                                    |  |
| F                | snmpv3AuthPassword : password                             | If either a MD5 or a SHA cryptographic algorithm is configured on the device, then the relevant Authentication password needs to be provided for device access.                          |  |
| G                | snmpv3PrivAlgorithm : values can be DES , 3DES            | If the device is configured with the SNMPv3 privacy algorithm (this algorithm is used to encrypt the response), then the respective Algorithm needs to be provided.                      |  |

| Seed File Column | Column Header / Identifier                                                                                           | Purpose of the Column                                                                                                    |  |
|------------------|----------------------------------------------------------------------------------------------------|----------------------------------------------------------------------------------------------------|--|
|                  |                                                                                                    |                                                                                                    |  |
|                  |                                                                                                    | Note: 56-bit keys used by DES are considered too short to provide cryptographic security, and that 3DES can be used on all devices that support it.                                                                                                    |  |
| Н                | snmpv3PrivPassword :<br>password                                                                                     | If the SNMPv3 privacy algorithm is configured on the device, then its respective privacy password needs to be provided for device connection.                                                                                                    |  |
| I                | snmpv3EngineId: engineID,<br>unique ID representing device,<br>specify engine ID if manually<br>configured on device | The SNMPv3 EngineID is a unique ID representing each device. This engine ID is sent as a reference while collecting the SNMP datasets by CX Cloud Agent. If the customer configures the EngineID manually, then the respective EngineID needs to be provided.                                                                                                    |  |
| J                | cliProtocol: values can be 'telnet', 'sshv1', 'sshv2'. If empty can set to 'sshv2' by default                        | The CLI is intended to interact with the device directly. CX Cloud Agent uses this protocol for CLI collection for a specific device. This CLI collection data is used for Assets and other Insights Reporting within CX Cloud. SSHv2 is recommended; absent other network security measures, in themselves SSHv1 and Telnet protocols do not provide adequate transport security. |  |
| K                | cliPort : CLI protocol port<br>number                                                                                | If any CLI Protocol is selected, its respective port number needs to be provided. For example, 22 for SSH and 23 for telnet.                                                                                                    |  |

| Seed File Column | Column Header / Identifier                                                                                                    | Purpose of the Column                                                                                                    |
|------------------|----------------------------------------------------------------------------------------------------|----------------------------------------------------------------------------------------------------|
| L                | cliUser: CLI User name (either CLI username/password or BOTH can be provided, BUT both columns (col#=12 and col#=13) cannot be empty.)                        | The respective CLI username of the device needs to be provided. This is used by CX Cloud Agent at the time of connecting to the device during CLI collection. |
| М                | cliPassword: CLI user<br>password (either CLI<br>username/password or BOTH<br>can be provided, BUT both<br>columns (col#=12 and<br>col#=13) cannot be empty.) | The respective CLI password of the device needs to be provided. This is used by CX Cloud Agent at the time of connecting to the device during CLI collection. |
| N                | cliEnableUser                                                                                                    | If enable is configured on the device, then the device's enableUsername value needs to be provided.                                                           |
| О                | cliEnablePassword                                                                                                    | If enable is configured on the device, then the device's enablePassword value needs to be provided.                                                           |
| P                | Future Support (No Inputs required)                                                                                                    | Reserved for Future Use                                                                                                    |
| Q                | Future Support (No Inputs required)                                                                                                    | Reserved for Future Use                                                                                                    |
| R                | Future Support (No Inputs required)                                                                                                    | Reserved for Future Use                                                                                                    |
| S                | Future Support (No Inputs required)                                                                                                    | Reserved for Future Use                                                                                                    |

# Add Other Assets Using a New Seed File

To add other assets using a new seed file:

1. Click Add Data Source in the Admin Center > Data Sources window.

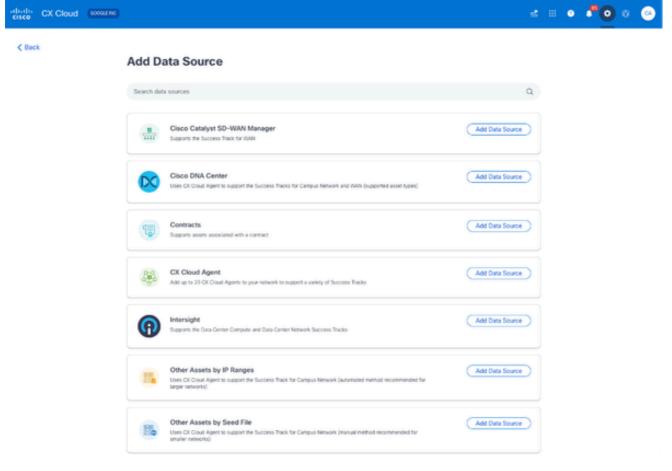

Add Data Source

2. Click Add Data Source from the Other Assets by Seed File option.

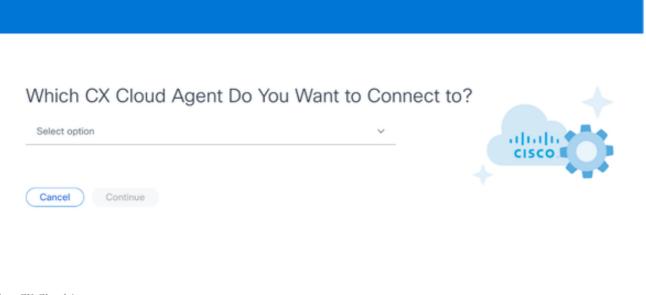

Select CX Cloud Agent

3. Select the CX Cloud Agent from the **Which CX Cloud Agent Do You Want to Connect to** drop-down list.

# Which CX Cloud Agent Do You Want to Connect to? OIC\_Team\_test\_CXCAgent\_IP\_104 Cancel Continue

Continue

### 4. Click **Continue**. The **Upload Your Seed File** page displays.

| Upload your seed fil     | e                    |                   |                                                      |  |
|--------------------------|----------------------|-------------------|------------------------------------------------------|--|
| Download the seed file   | template and add y   | our device inform | nation. Then attach the file below.                  |  |
|                          |                      | _                 | drop or browse files files only, Max file size 5 MB. |  |
| Schedule inventory col   | llection             |                   |                                                      |  |
| Frequency                | Select time          |                   | Time Zone                                            |  |
| Frequency ~              | 12:00 ∨              | AM v              | Europe/Amsterdam ( ∨                                 |  |
| Run the first collection | on now (this may tal | ke up to 75 minu  | tes)                                                 |  |

Upload Your Seed File

- 5. Click the hyperlinked **seed file template** to download the template.
- 6. Manually enter or import data into the file. Once complete, save the template as a .csv file to import the file into CX Cloud Agent.
- 7. Drag-and-drop or click **browse files** to upload the .csv file.
- 8. Complete the **Schedule inventory collection** section.

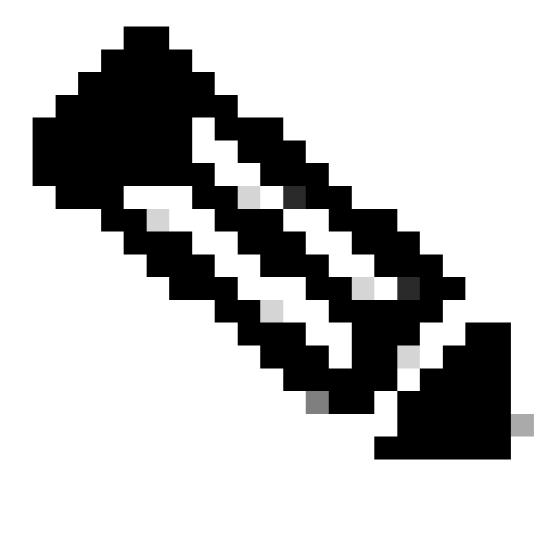

**Note**: Before initial configuration of CX Cloud is completed, CX Cloud Agent must perform the first telemetry collection by processing the seed file and establishing connection with all identified devices. Collection can be initiated on-demand or run according to a schedule defined here. Users can perform the first telemetry connection by selecting the Run the first collection now check box. Depending on the number of entries specified in the seed file and other factors, this process can take a considerable amount of time.

9. Click **Connect**. The **Data Sources** window opens, displaying a confirmation message.

### Add Other Assets Using a Modified Seed File

To add, modify, or delete devices using the current seed file:

1. **Open** the previously created seed file, make required changes, and **save** the file.

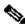

Note: To add assets to the seed file, append those assets to the previously created seed file and reload the file. This is necessary since uploading a new seed file replaces the current seed file. Only the latest uploaded seed file is used for discovery and collection.

2. From the **Data Sources** page, click the CX Cloud Agent data source that requires an updated seed file. The **CX Cloud Agent** details window opens.

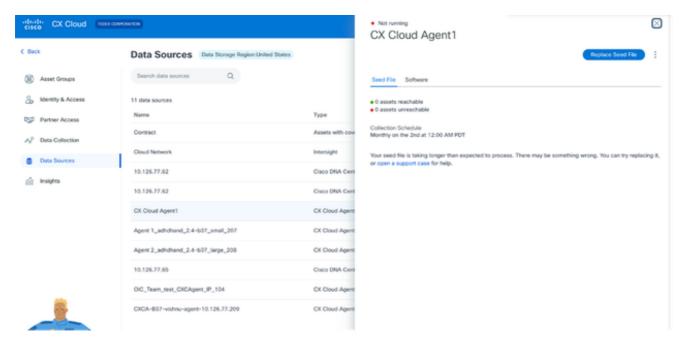

CX Cloud Agent Details window

3. Click Replace Seed File.

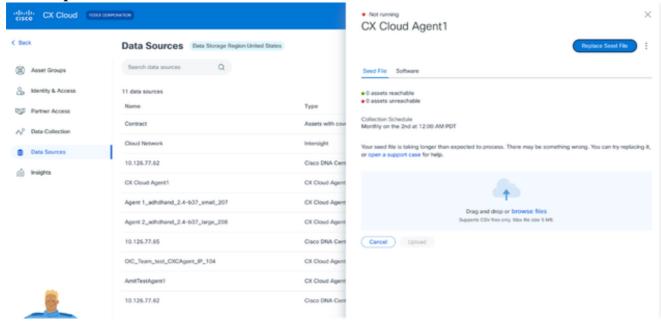

CX Cloud Agent window

- 4. Drag-and-drop or click **browse files** to upload the modified seed file.
- 5. Click **Upload**.

# **Add Other Assets Using IP Ranges**

IP ranges allow users to identify hardware assets and, subsequently, collect telemetry from those devices based on IP addresses. The devices for telemetry collection can be uniquely identified by specifying a single network-level IP range, which can be scanned by CX Cloud Agent using the SNMP protocol. If the IP range is chosen to identify a directly connected device, the IP addresses that are referenced can be as restrictive as possible, while allowing coverage for all required assets.

• Specific IPs can be provided, or wildcards can be used to replace octets of an IP to create a range.

- If a specific IP address is not included in the IP range identified during setup, CX Cloud Agent does not attempt to communicate with a device that has such an IP address, nor does it collect telemetry from such a device.
- Entering \*.\*.\*. allows CX Cloud Agent to use the user-supplied credential with any IP. For example: 172.16.\*.\* allows the credentials to be used for all devices in the 172.16.0.0/16 subnet.
- If there are any changes to the network or Installed Base (IB), the IP range can be modified. Refer to section Editing IP Ranges

CX Cloud Agent will attempt to connect to the devices but may not be able to process each one to show in the **Assets** view in cases where it is not able to determine the PIDs or Serial Numbers.

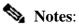

Clicking Edit IP Address Range initiates on-demand device discovery. When any new device is added or deleted (within or outside) to a specified IP-range, customer must always click Edit IP Address Range (refer to section Editing IP Ranges) and complete the steps required for initiating the on-demand device discovery to include any newly added device to the CX Cloud Agent collection inventory.

Adding devices using an IP range requires users to specify all applicable credentials through the configuration UI. The fields visible vary depending on the protocols selected on the previous windows. If multiple selections are made for the same protocol, for example, selecting both SNMPv2c and SNMPv3 or selecting both SSHv2 and SSHv1, CX Cloud Agent automatically auto-negotiates the protocol selection based on the individual device capabilities.

When connecting devices using IP addresses, customer should ensure all relevant protocols in the IP range along with SSH versions and Telnet credentials are valid or the connections will fail.

### **Adding Other Assets by IP Ranges**

To add devices using the IP range:

1. Click **Add Data Source** in the **Admin Center > Data Sources** window.

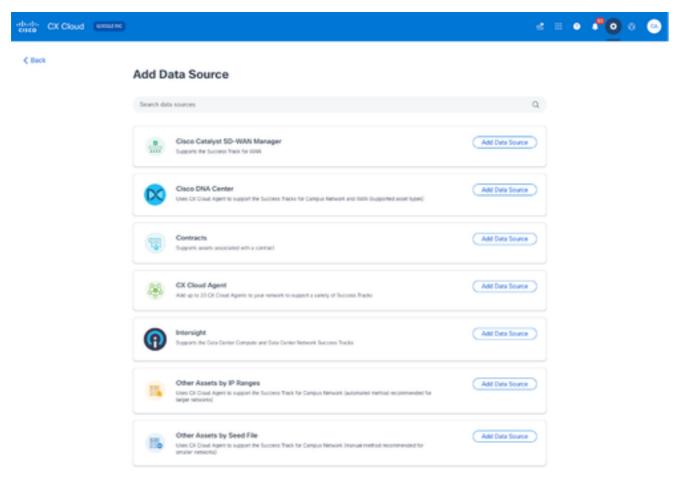

Add Data Sources

2. Click Add Data Source in the Other Assets by IP Ranges option.

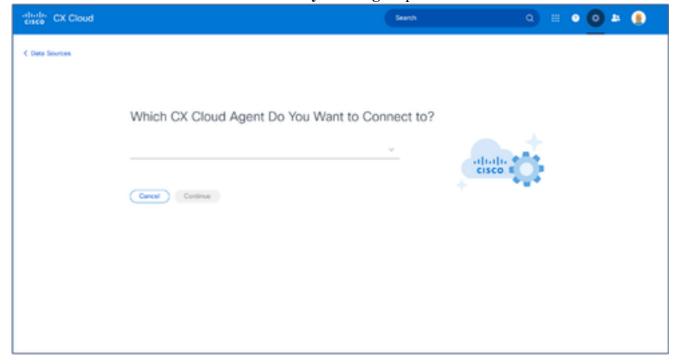

Select CX Cloud Agent

- 3. Select the CX Cloud Agent from the Which CX Cloud Agent Do You Want to Connect to drop-down list.
- 4. Click **Continue**. The **Select Your Protocol** window opens.

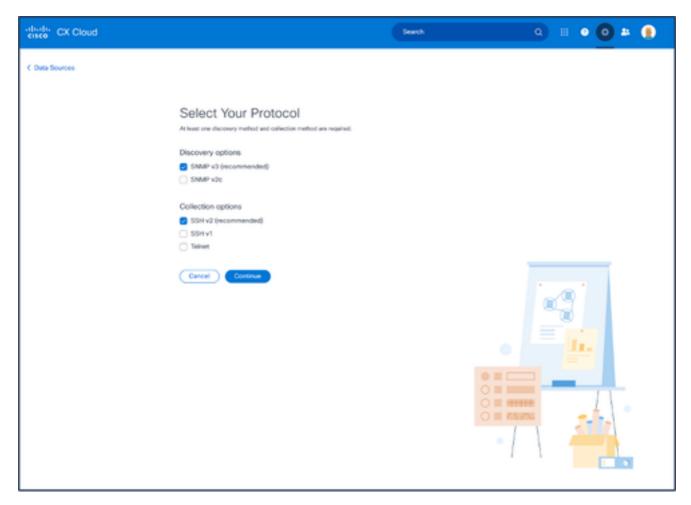

Select Your Protocol

- 5. Select the applicable check boxes for **Discovery options** and **Collection options**.
- 6. Click Continue.

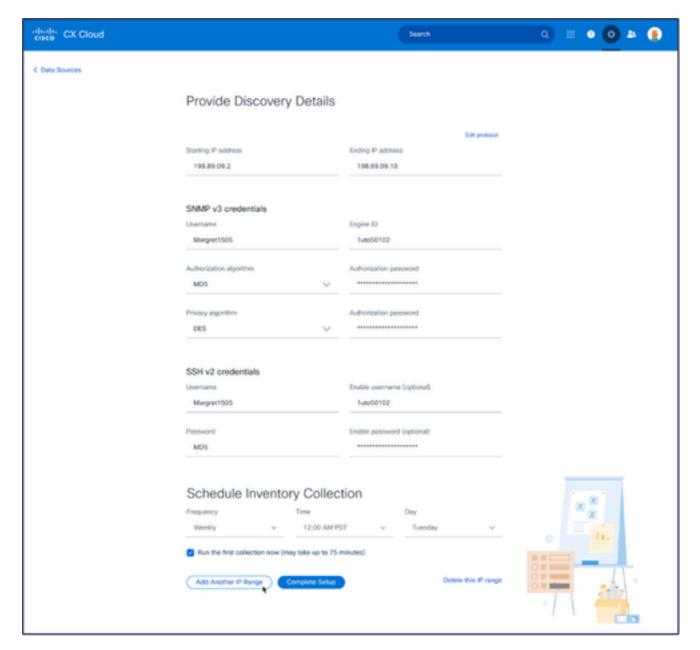

Provide Discovery Details and Schedule Inventory Collection Sections

7. Enter the required details in the **Provide Discovery Details** and **Schedule Inventory Collection** sections.

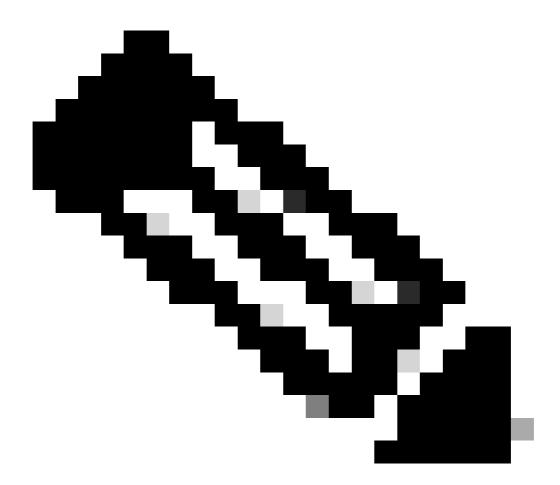

**Note**: To add another IP range for the selected CX Cloud Agent, click Add Another IP Range to navigate back to the Set Your Protocol window and repeat the steps in this section.

8. Click Complete Setup. A confirmation displays upon successful deployment.

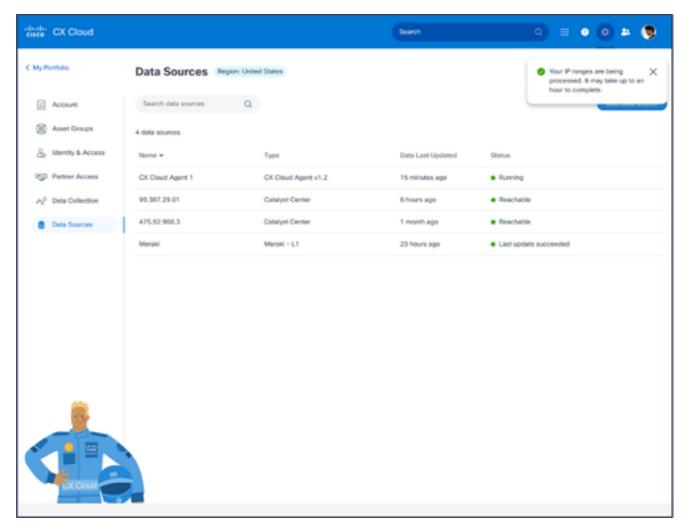

Confirmation Message

# **Editing IP Ranges**

To edit an IP range;

1. Navigate to the **Data Sources** window.

2. Click the CX Cloud Agent that requires IP range edit in **Data Sources**. The details window opens.

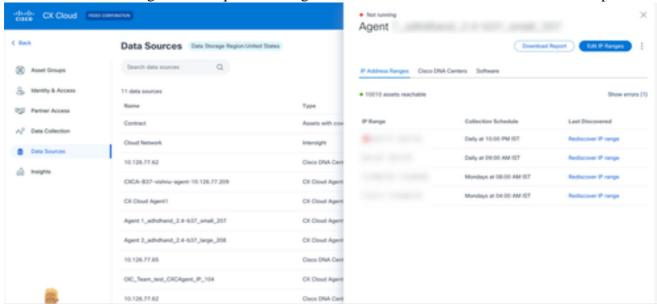

3. Click Edit IP Address Range. The Connect to CX Cloud window opens.

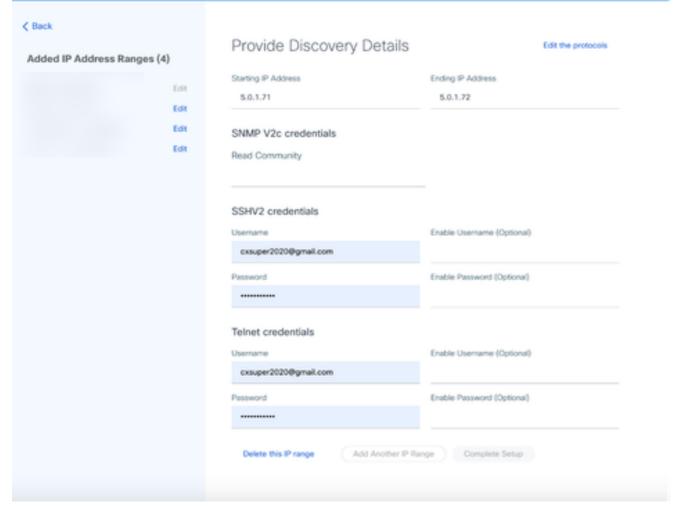

Provide Discovery Details

4. Click **Edit the protocols**. The **Select Your Protocol** window opens.

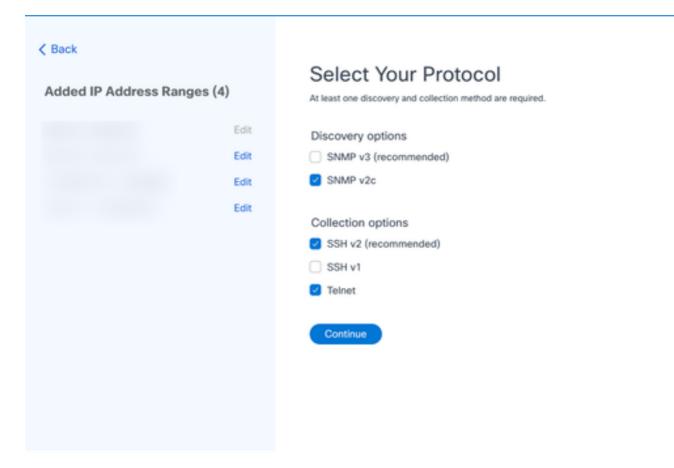

Select Your Protocol

5. Select the appropriate check boxes to choose applicable protocols and click **Continue** to navigate back to the **Provide Discovery Details** window.

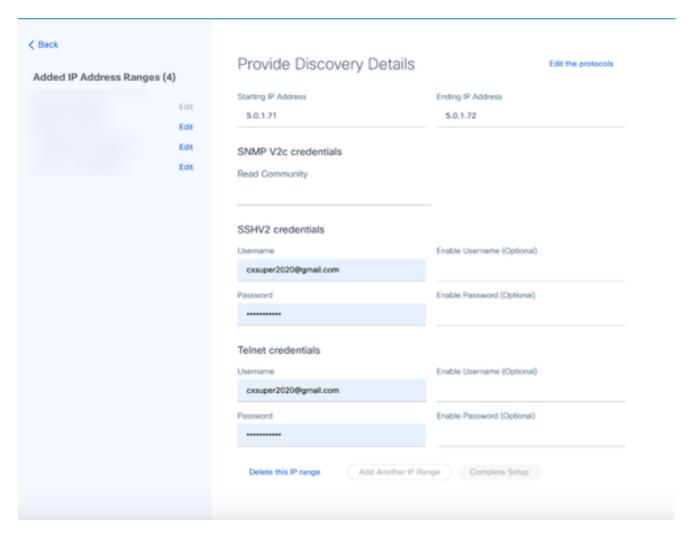

Provide Discovery Details

6. Edit the details as required and click **Complete Setup**. The **Data Sources** window opens, displaying a message confirming the addition of newly added IP Address range(s).

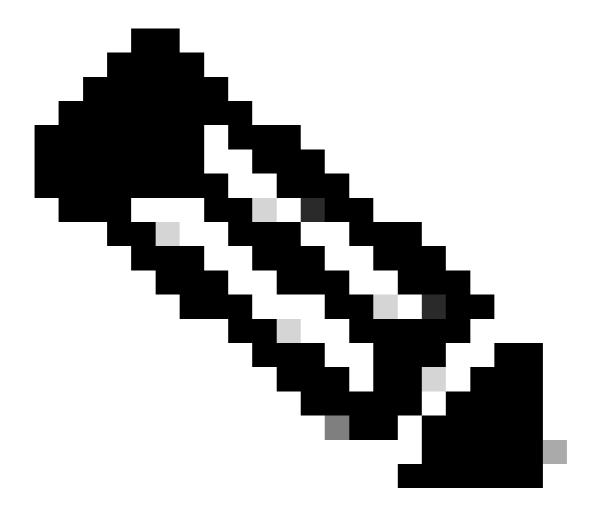

**Note**: This confirmation message does not verify whether devices within the modified range are reachable or if their credentials are accepted. This confirmation occurs when the customer initiates the discovery process..

.

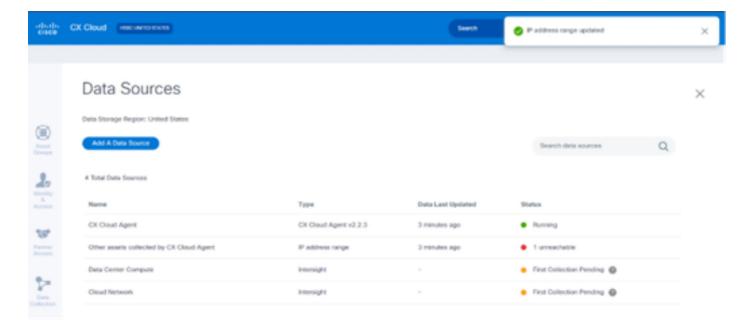

## **Deleting IP Range**

To delete an IP range:

1. Navigate to the **Data Sources** window.

2. Select the respective CX Cloud Agent with the IP range that needs to be deleted. The details window opens.

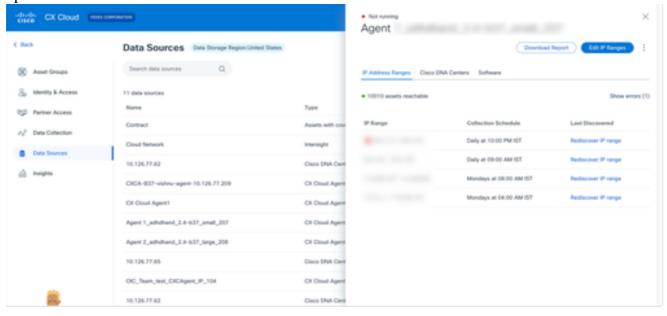

Data Sources

3. Click Edit IP Ranges. The Provide Discovery Details window opens.

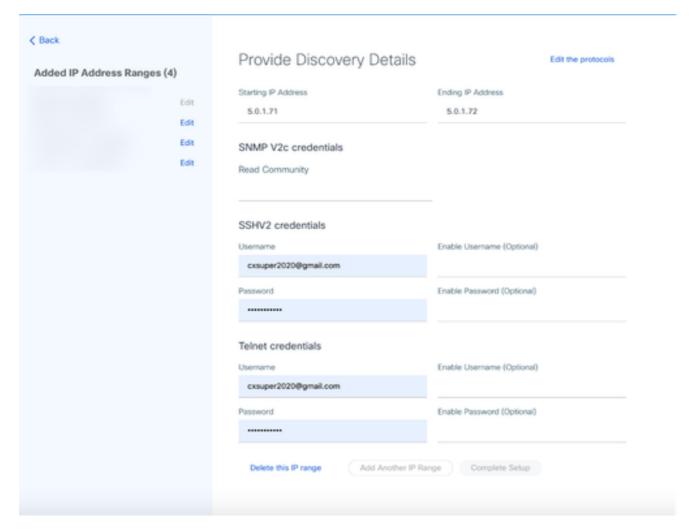

Provide Discovery Details

4. Click the **Delete this IP range** link. The confirmation message displays.

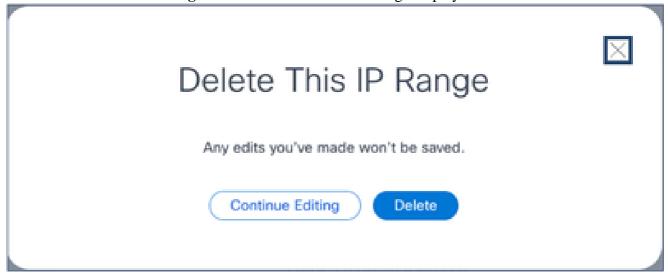

Confirmation Delete Message

5. Click Delete.

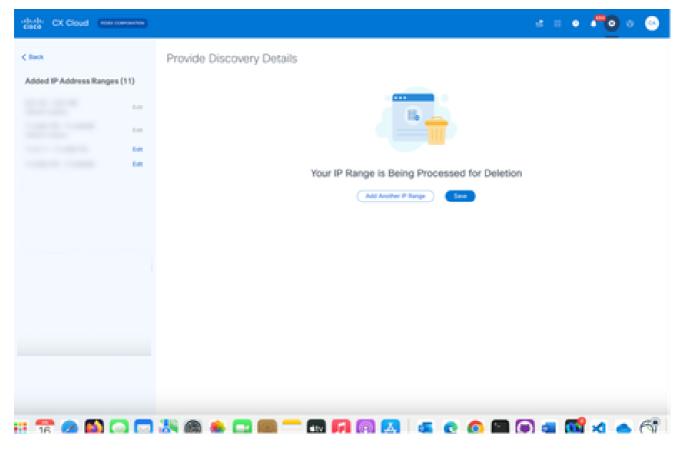

IP Range Delete

6. Click **Save**. The processing message displays.

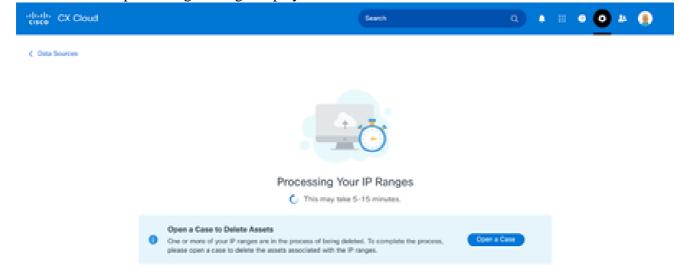

7. Click **Open a Case** to create a case to delete the assets associated with the IP range. The **Data Sources** window opens, displaying a confirmation message.

### **About Devices Discovered from Multiple Controllers**

It is possible that some devices could be discovered by both the Cisco DNA Center and direct device connection to CX Cloud Agent causing duplicate data to be collected from those devices. To avoid collecting duplicate data and having only one controller manage the devices, a precedence for which CX Cloud Agent manages the devices needs to be determined.

- If a device is first discovered by Cisco DNA Center and then rediscovered by direct device connection (using a seed file or an IP range), Cisco DNA Center takes precedence in controlling the device.
- If a device is first discovered by direct device connection to CX Cloud Agent and then rediscovered by Cisco DNA Center, Cisco DNA Center takes precedence in controlling the device.

#### **Scheduling Diagnostics Scans**

Customers can schedule on demand diagnostic scans in CX Cloud.

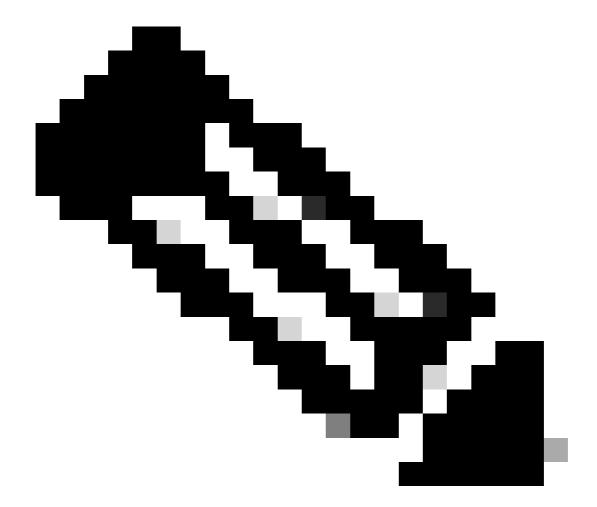

**Note**: Cisco recommends scheduling diagnostic scans or initiating on-demand scans at least 6-7 hours apart from inventory collection schedules so they do not overlap. Executing multiple diagnostic scans simultaneously can slow the scanning process and potentially result in scan failures.

#### To schedule diagnostic scans:

- 1. On the **Home** page, click the **Settings** (gear) icon.
- 2. On the **Data Sources** page, select **Data Collection** in the left pane.
- 3. Click **Schedule Scan**.

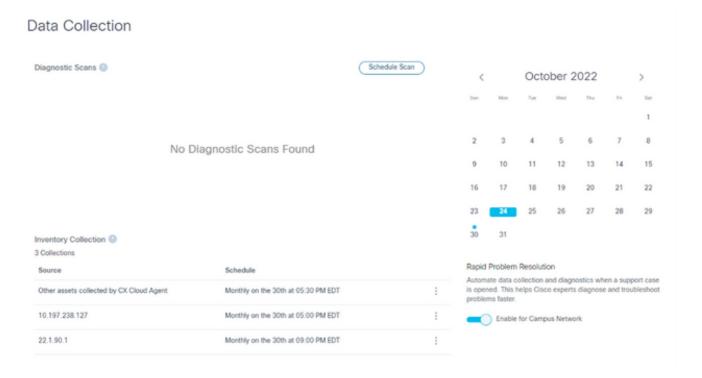

Data Collection

4. Configure a schedule for this scan.

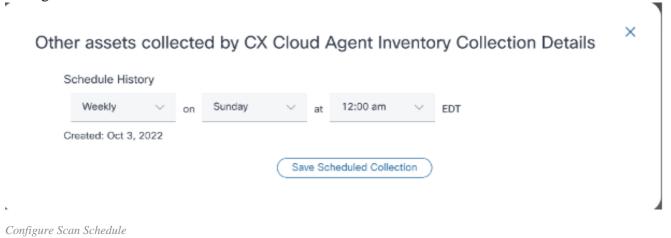

5. In the devices list, select all devices for the scan and click Add.

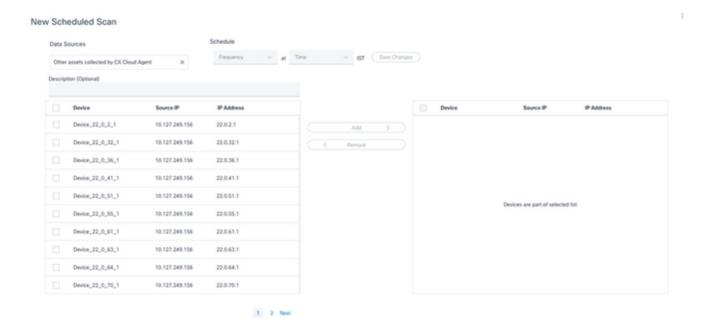

Schedule a Scan

6. Click **Save Changes** when the scheduling is complete.

The Diagnostic Scans and the Inventory Collection schedules can be edited and deleted from the Data Collection page.

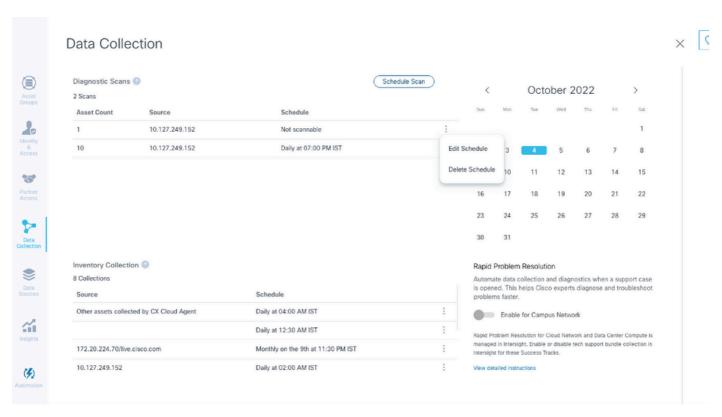

Data Collection with Edit and Delete Schedule Options

# **Upgrading CX Cloud Agent VMs to Medium and Large Configurations**

Once VMs are upgraded, it is not possible to:

- Downscale from a large or medium to a small configuration
- Downscale from a large to medium configuration
- Upgrade from a medium to large configuration

Prior to upgrading the VM, Cisco recommends taking a snapshot for the purpose of recovery in case of failure. Refer to <u>Backing Up and Restoring the CX Cloud VM</u> for more details.

## Reconfiguring Using VMware vSphere Thick Client

To upgrade the VM configuration using existing VMware vSphere Thick Client:

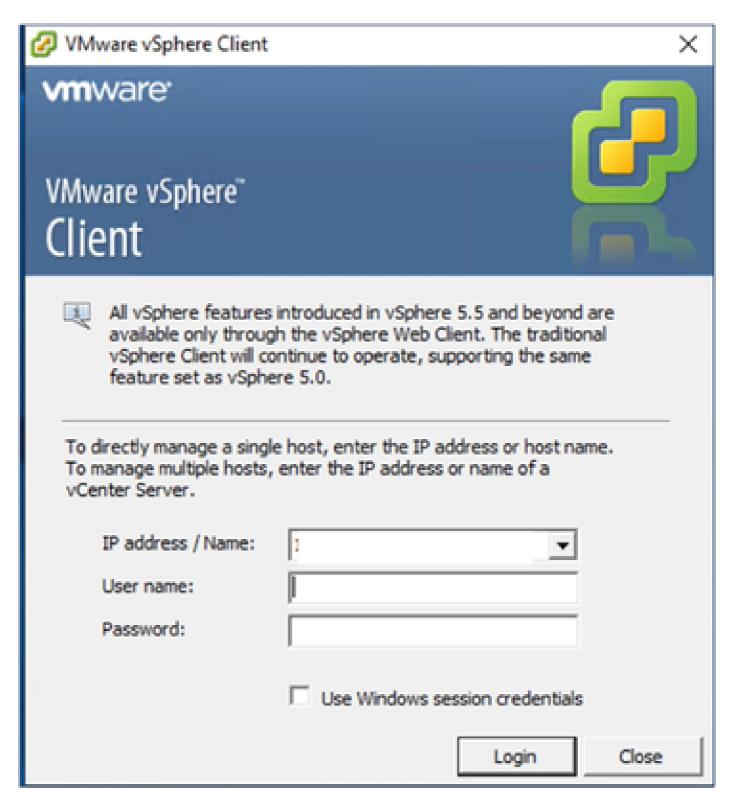

vSphere Client

1. Log in to the VMware vSphere Client. The **Home** page displays a list of VMs.

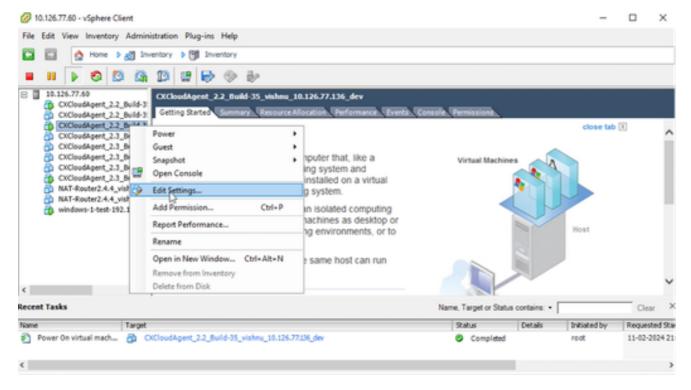

2. Right-click the target VM and select **Edit Settings** from the menu. The **VM Properties** window opens.

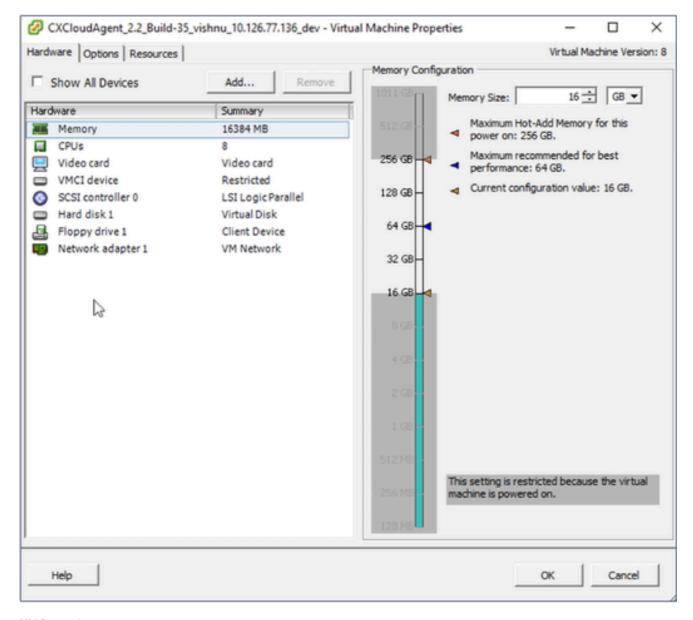

VM Properties

3. Update the **Memory Size** values as specified:

Medium: 32 GB (32768 MB) Large: 64 GB (65536 MB)

4. Select **CPUs** and update the values as specified: Medium: 16 core (8 sockets \*2 core/socket)

Large: 32 core (16 sockets \*2 core/socket)

5. Click **Add**. The **Add Hardware** window opens.

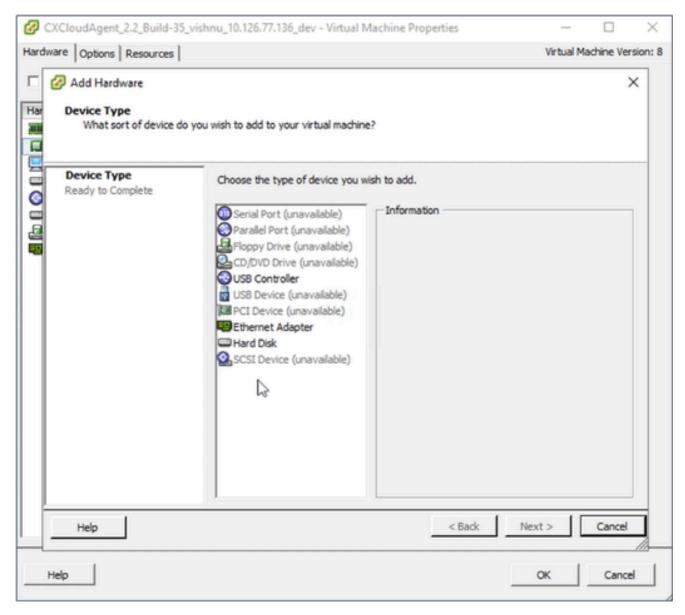

Device Type

- 6. Select Hard Disk as the Device Type.
- 7. Click Next.

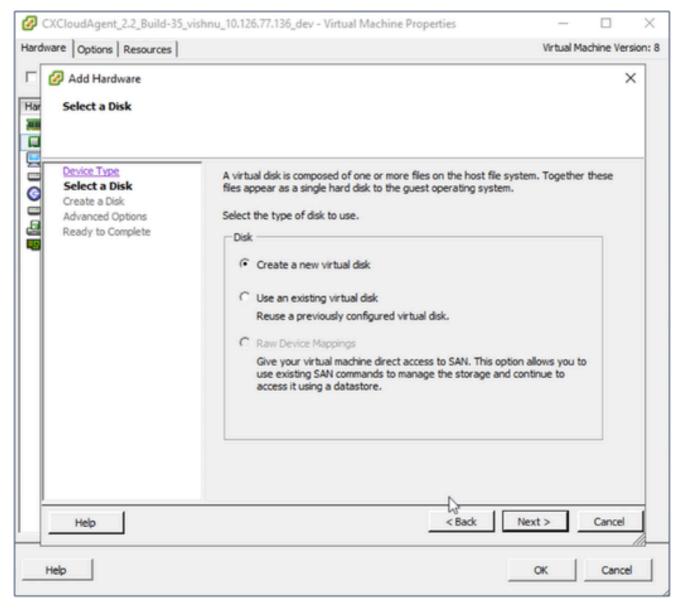

Select Disk

8. Select the Create a new virtual disk radio button and click Next.

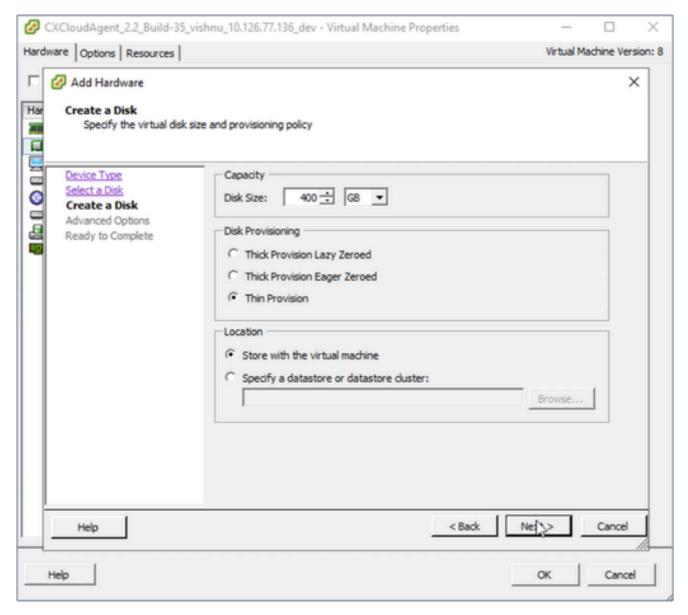

Create Disk

9. Update the **Capacity** > **Disk Size** as specified:

Small to Medium: 400 GB, (Initial size 200 GB, increasing total space to 600 GB) Small to Large: 1000 GB, (Initial size 200 GB, increasing total space to 1200 GB)

- 10. Select the **Thin Provision** radio button for **Disk Provisioning**.
- 11. Click **Next**. The **Advanced Options** window displays.

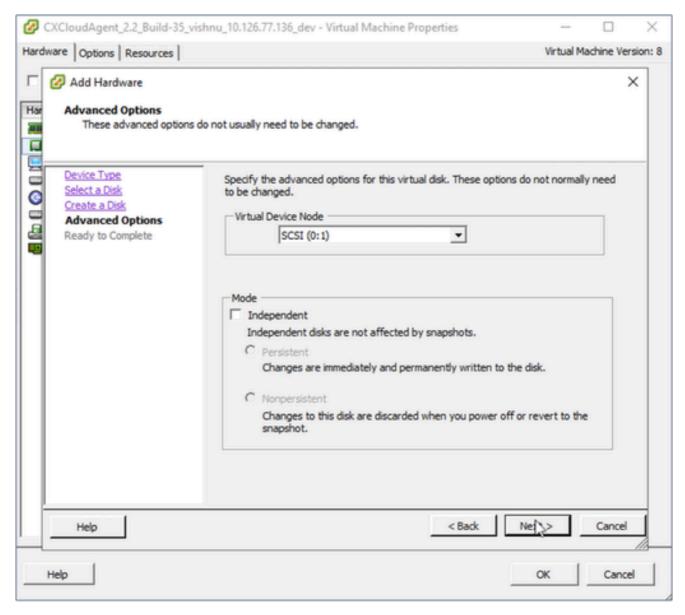

Advanced Options

12. Do not make changes. Click **Next** to continue.

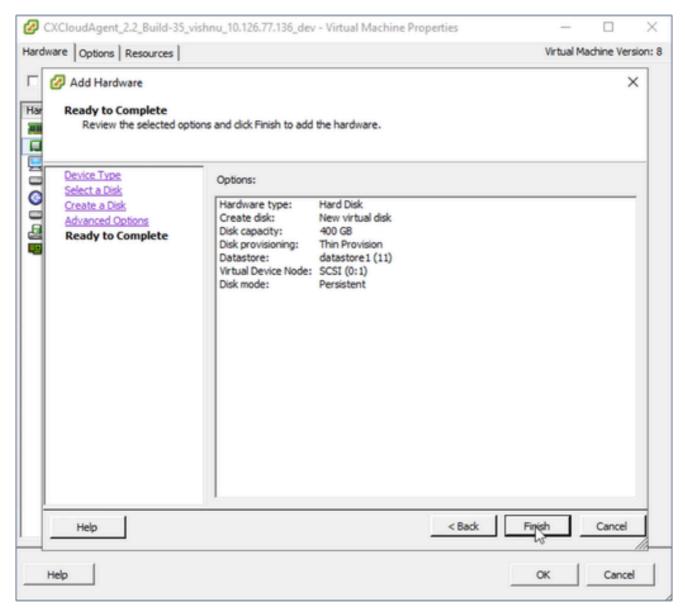

Ready to Complete

#### 13. Click Finish.

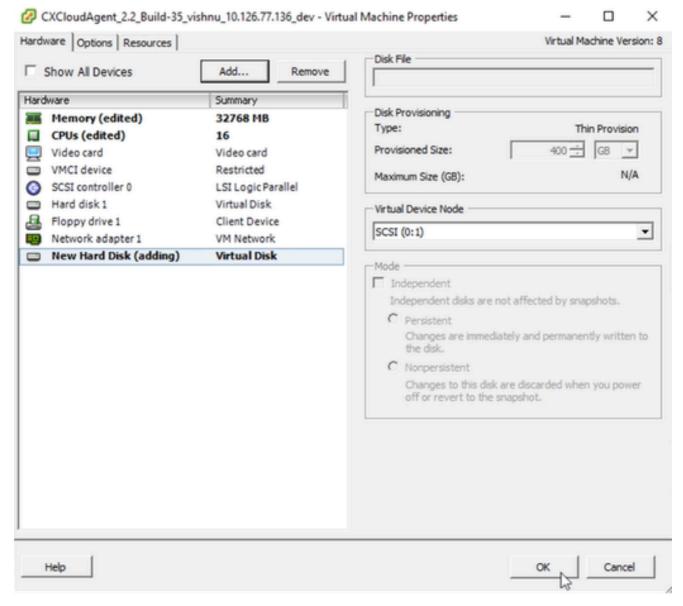

Hardware

14. Click **OK** to complete the reconfiguration. The completed reconfiguration displays in the **Recent Tasks** panel.

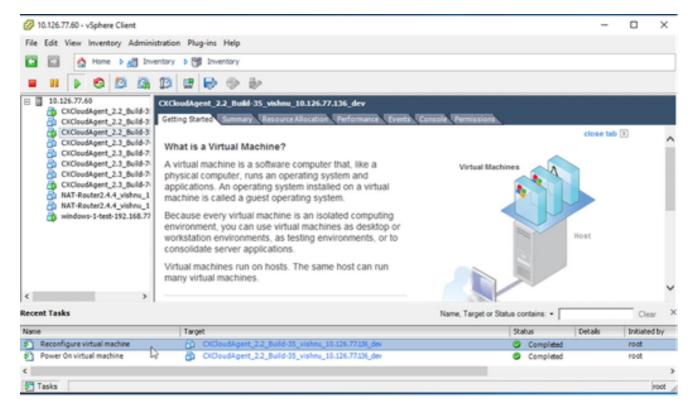

Recent Tasks

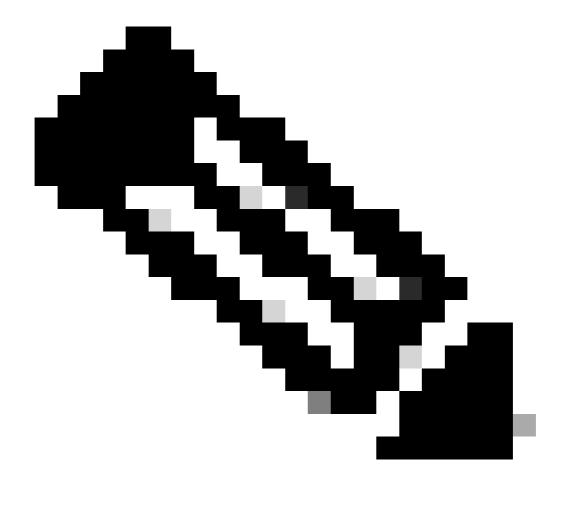

Note: Configuration changes take approximately five minutes to complete.

## Reconfiguring Using Web Client ESXi v6.0

To update VM configurations using Web Client ESXi v6.0:

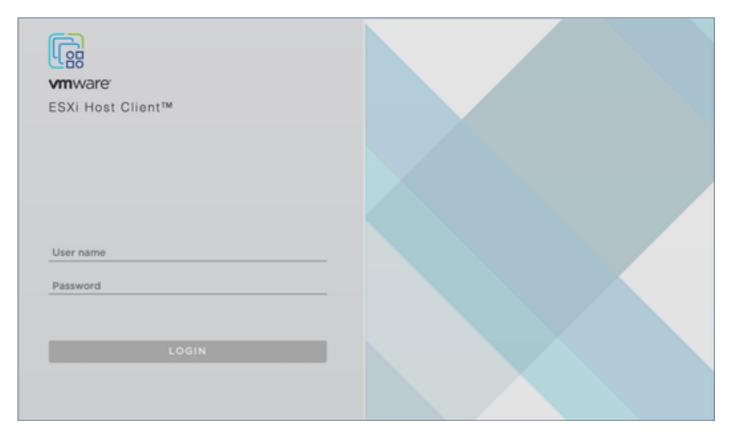

ESXi Client

1. Log in to the VMware ESXi Client. The **Home** page displays.

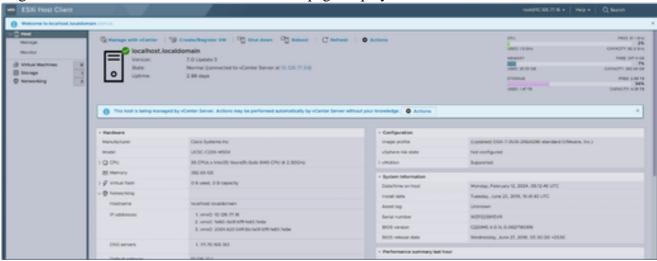

ESXi Home Page

2. Click Virtual Machine to display a list of VMs.

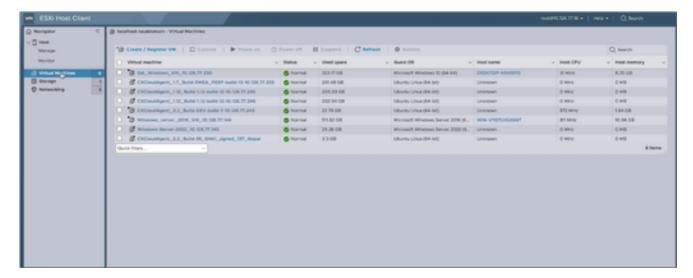

List of VMs

3. Select the target VM.

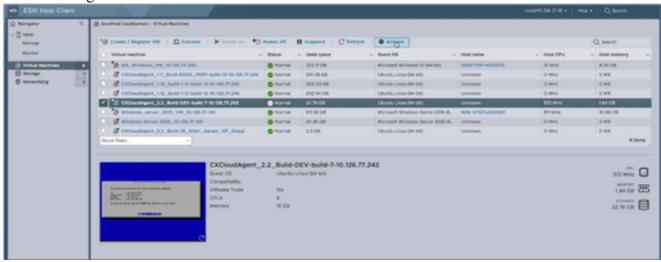

Target VM

4. Click **Actions** and select **Edit Settings**. The **Edit Settings** window opens.

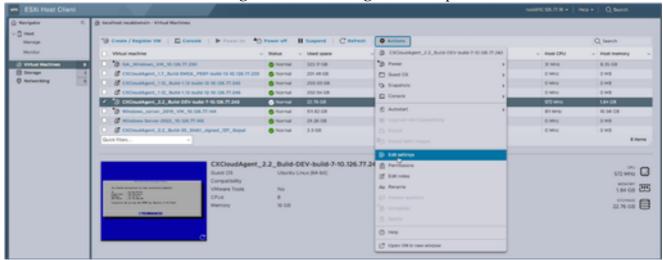

Actions

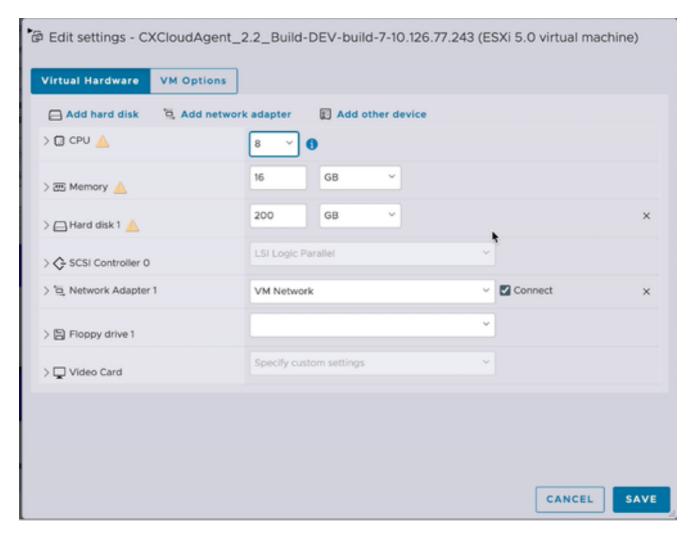

5. Update the **CPU** value as specified:

Medium: 16 core (8 sockets \*2 core/socket) Large: 32 core (16 sockets \*2 core/socket) 6. Update the **Memory** value as specified:

Medium: 32 GB Large: 64 GB

7. Click **Add hard disk** > **New standard hard disk**. The new hard disk entry displays in the **Edit settings** window.

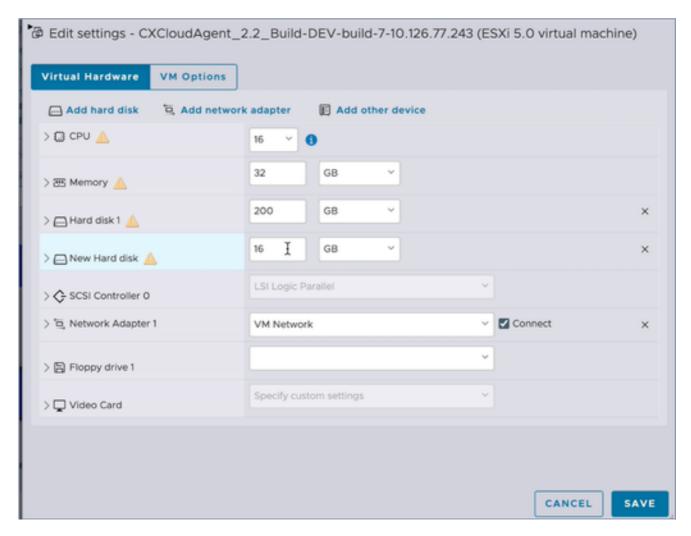

8. Update **New Hard disk** values as specified:

Small to Medium: 400 GB, (Initial size 200 GB, increasing total space to 600 GB) Small to Large: 1000 GB, (Initial size 200 GB, increasing total space to 1200 GB)

9. Click the arrow to expand **New Hard disk**. The properties display.

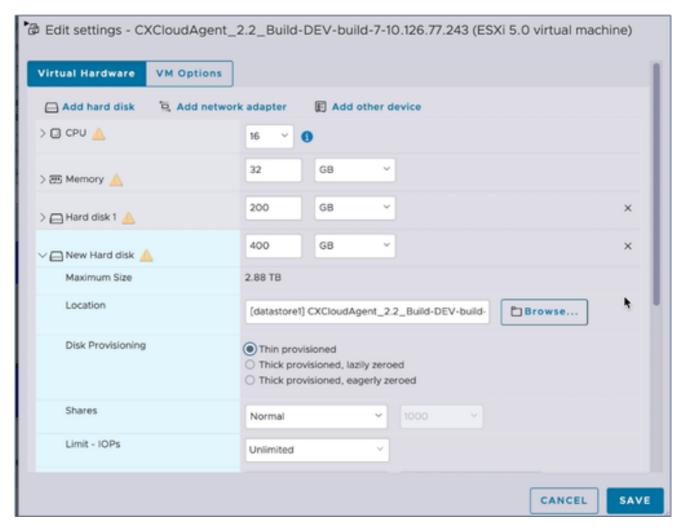

- 10. Select the **Thin provisioned** radio button.
- 11. Click **Save** to complete the configuration. The configuration update displays in the **Recent tasks**.

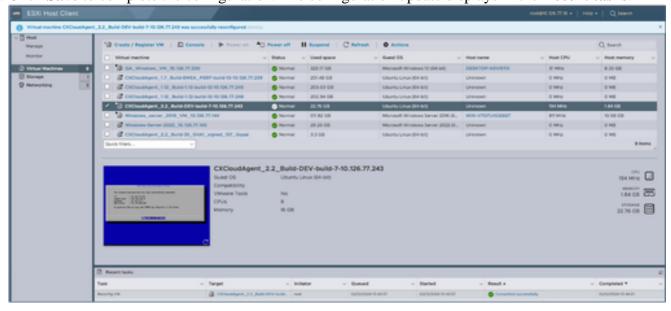

Recent Tasks

## Reconfiguring Using Web Client vCenter

To update the VM configurations using the Web Client vCenter:

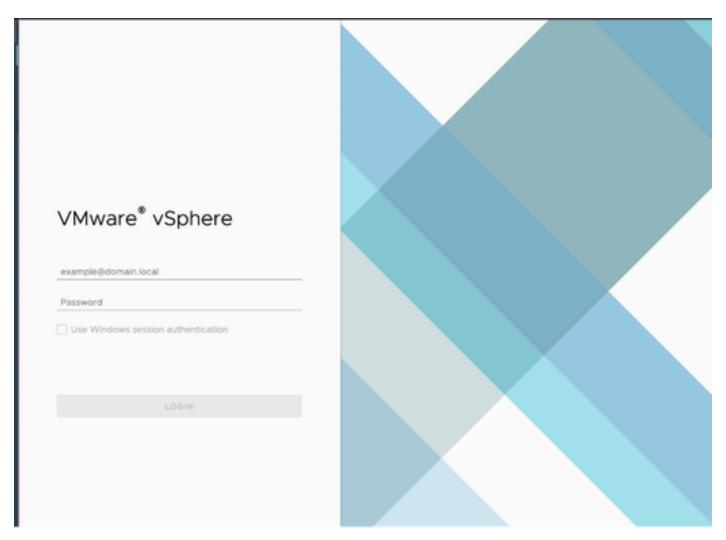

vCenter

1. Log in to vCenter. The **Home** page displays.

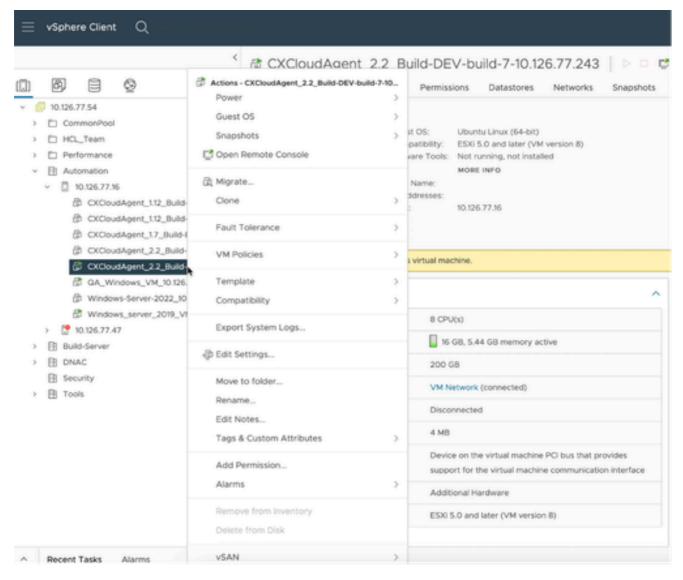

List of VMs

2. Right-click the target VM and select **Edit Settings** from the menu. The **Edit Settings** window opens.

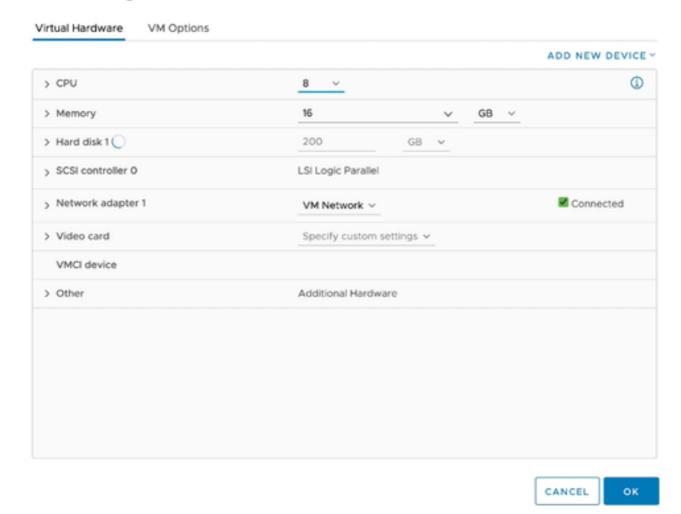

3. Update the **CPU** values as specified:

Medium: 16 core (8 sockets \*2 core/socket) Large: 32 core (16 sockets \*2 core/socket) 4. Update the **Memory** values as specified:

Medium: 32 GB Large: 64 GB

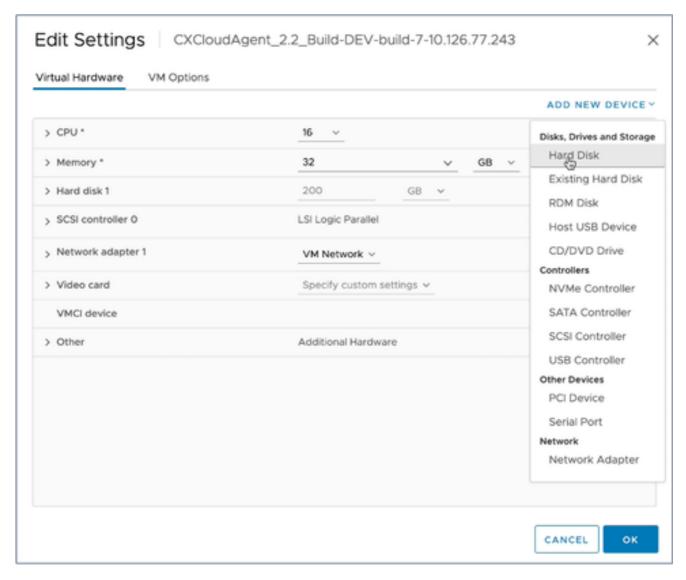

5. Click Add New Device and select Hard Disk. The New Hard disk entry is added.

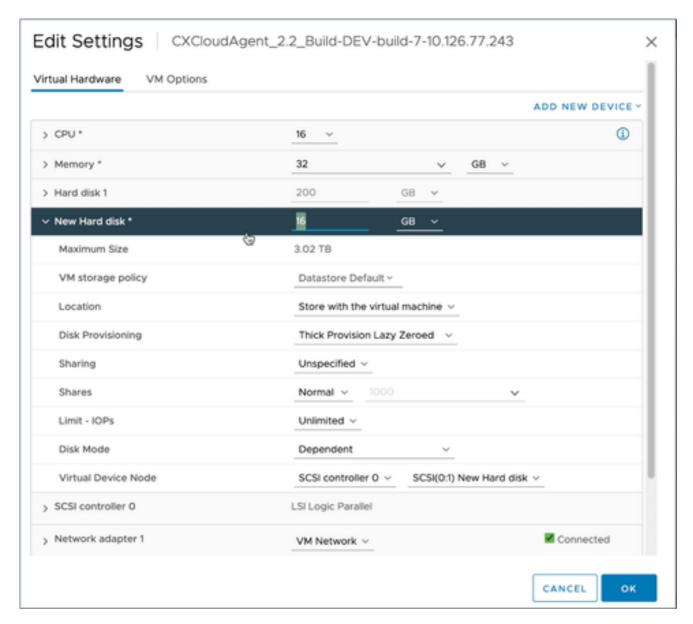

#### 6. Update **New Hard disk** memory as specified:

Small to Medium: 400 GB, (Initial size 200 GB, increasing total space to 600 GB) Small to Large: 1000 GB, (Initial size 200 GB, increasing total space to 1200 GB)

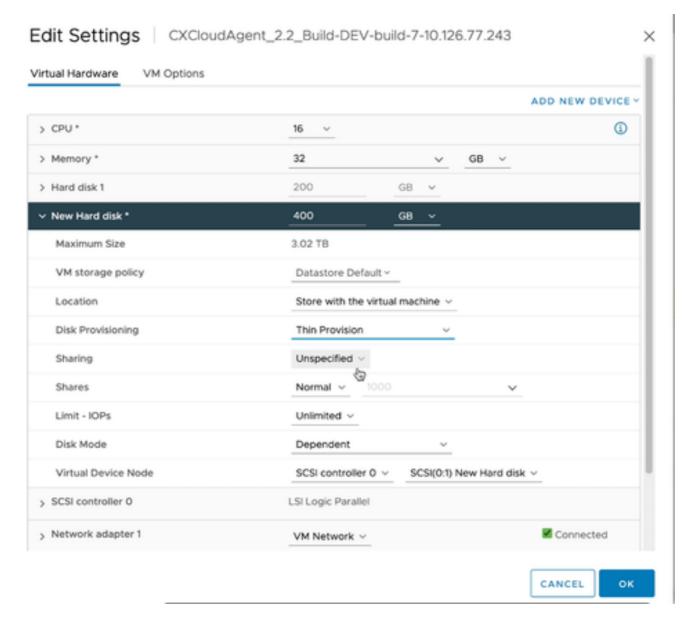

- 7. Select **Thin Provision** from the **Disk Provisioning** drop-down list.
- 8. Click **OK** to complete the upgrade.

## **Deployment and Network Configuration**

Select any of these options to deploy the CX Cloud Agent:

- To select VMware vSphere/vCenter Thick Client ESXi 5.5/6.0 go to Thick Client
- To select VMware vSphere/vCenter Web Client ESXi 6.0 go to Web Client or vSphere Center
- To select Oracle Virtual Box 5.2.30 go to Oracle VM
- To select Microsoft Hyper-V go to Hyper-V

### **OVA Deployment**

#### Thick Client ESXi 5.5/6.0 Installation

This client allows deployment of CX Cloud Agent OVA by use of the vSphere thick client.

1. After downloading the image, launch the VMware vSphere Client and log in.

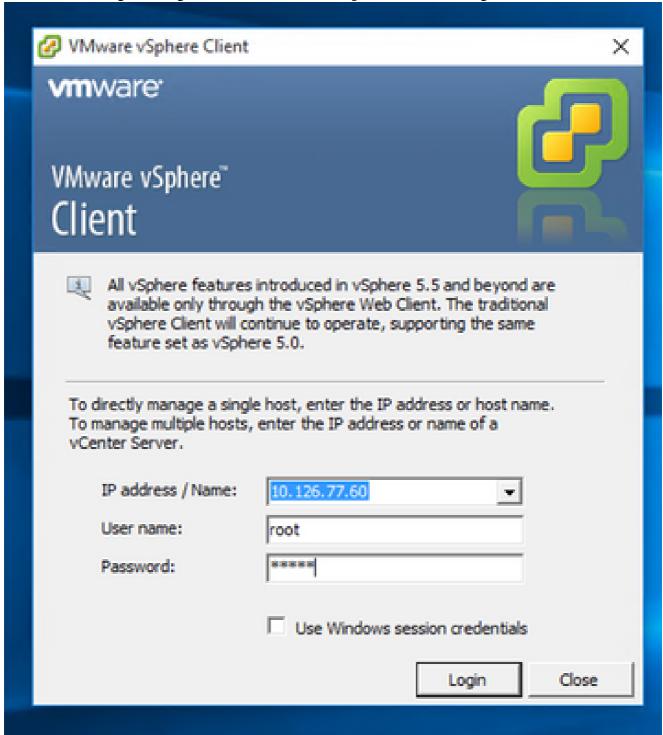

Login

2. From the menu, select **File > Deploy OVF Template**.

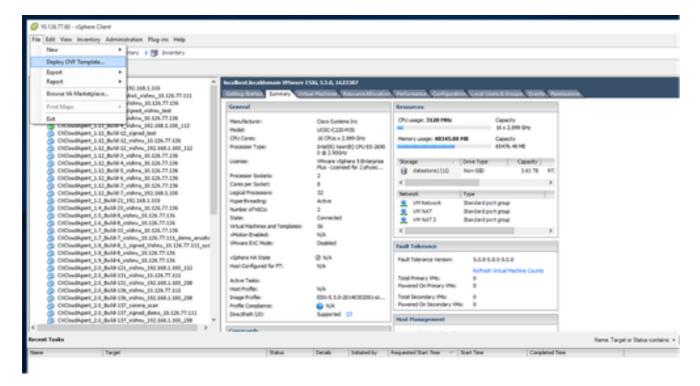

vSphere Client

3. Browse to select the **OVA file** and click **Next**.

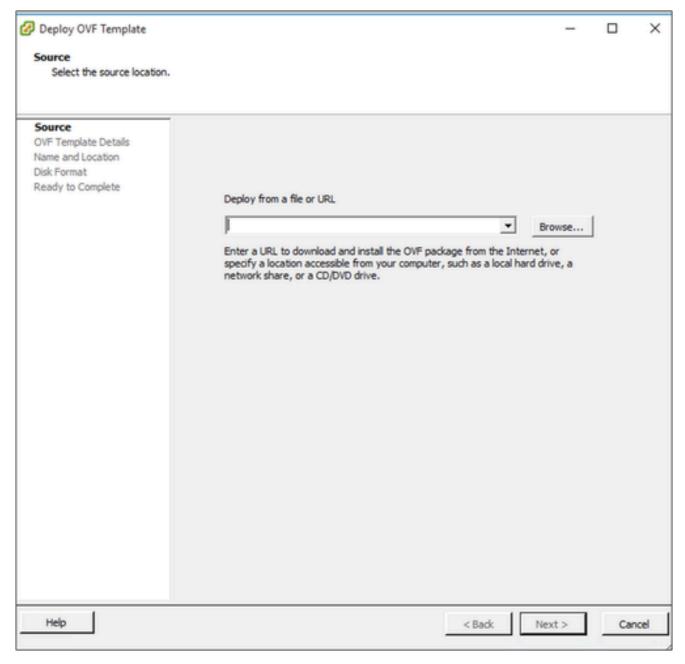

OVA Path

4. Verify the **OVF Details** and click **Next**.

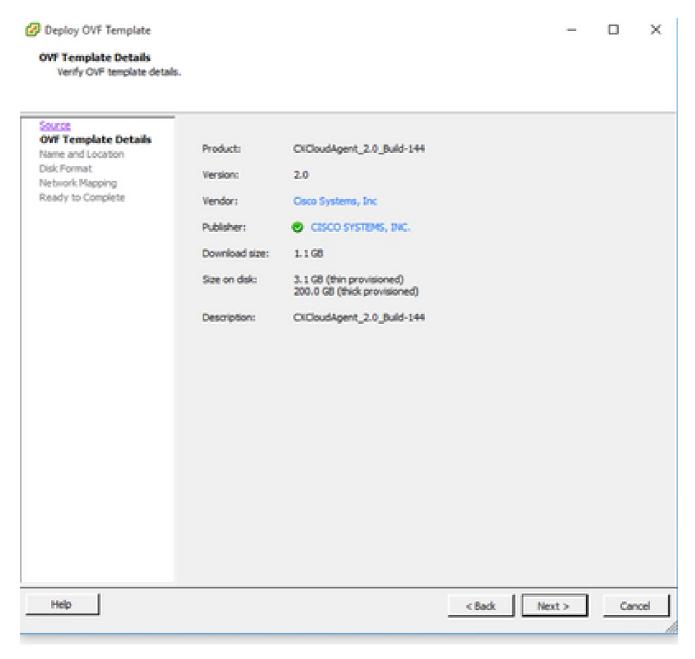

Template Details

5. Enter a **Unique Name** and click **Next**.

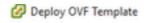

#### Name and Location

Specify a name and location for the deployed template

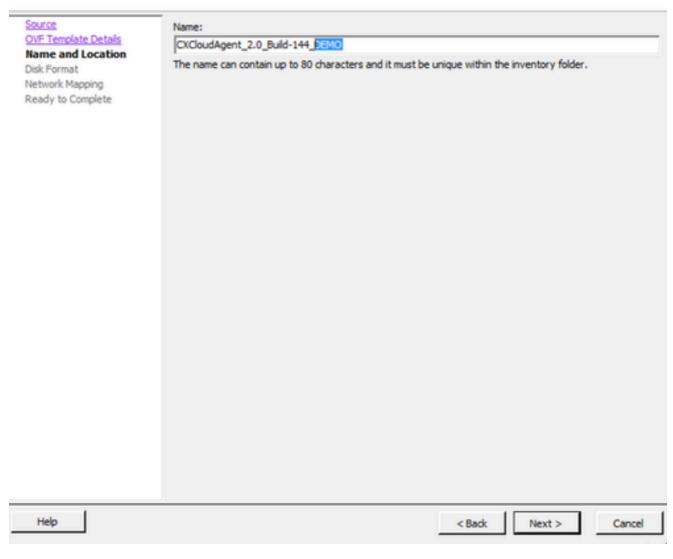

X

Name and Location

6. Select a **Disk Format** and click **Next** (Thin Provision is recommended).

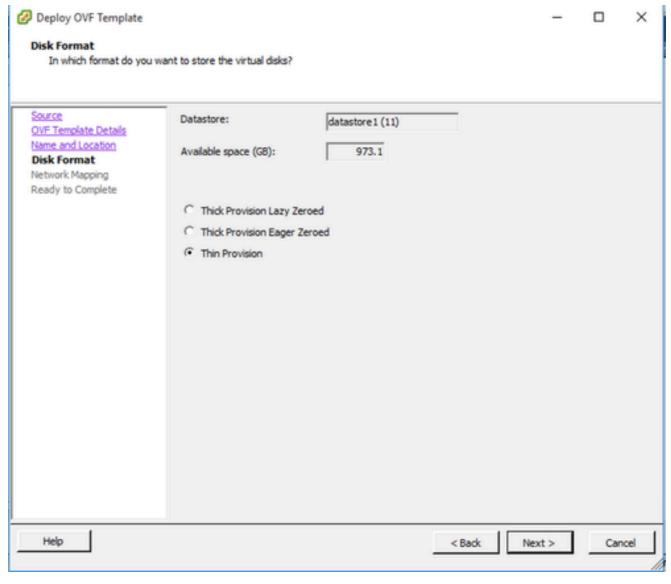

Disk Format

7. Select the **Power on after deployment** check box and click **Close**.

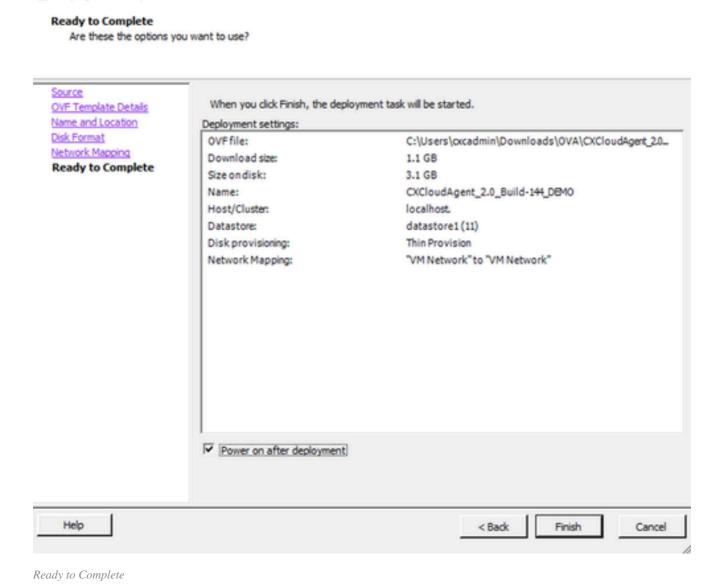

X

Deployment can take several minutes. Confirmation displays upon successful deployment.

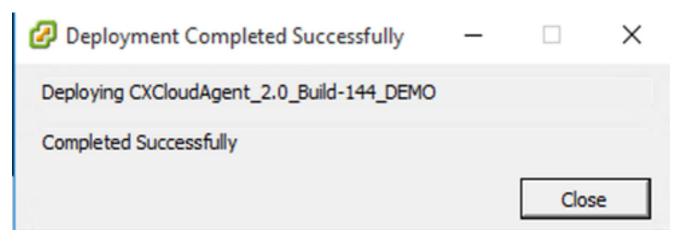

Deployment Complete

Deploy OVF Template

8. Select the deployed VM, open the console, and go to <u>Network Configuration</u> to proceed with the next steps.

#### Web Client ESXi 6.0 Installation

This client deploys CX Cloud Agent OVA by use of the vSphere web.

1. Log in to the VMWare UI with the ESXi/hypervisor credentials used for deploying VM.

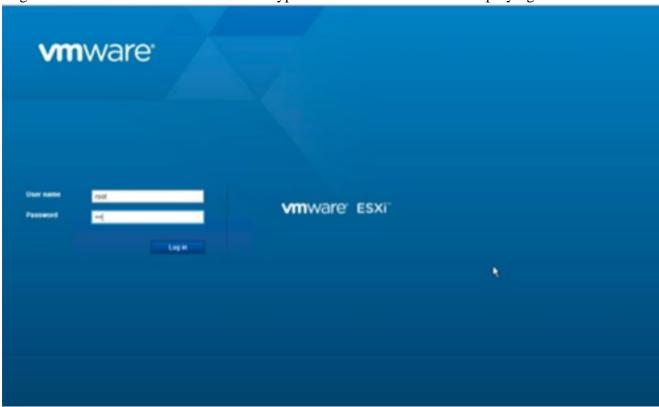

VMWare ESXi Login

2. Select Virtual Machine > Create / Register VM.

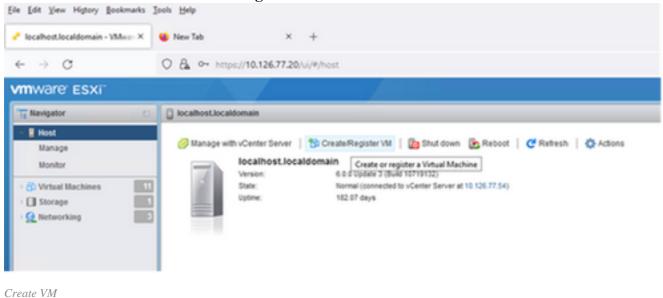

3. Select Deploy a virtual machine from an OVF or OVA file and click Next.

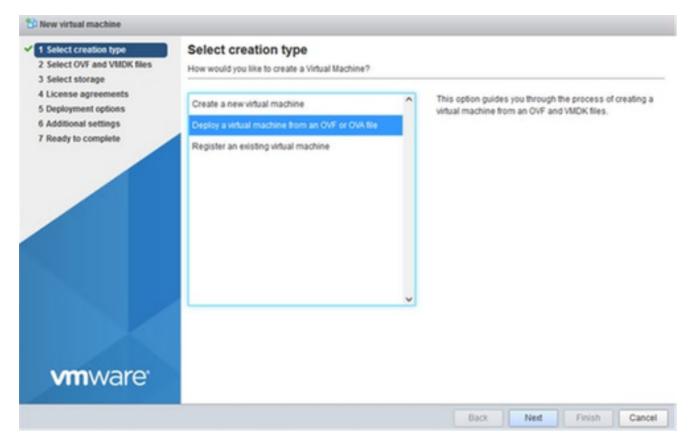

Select Creation Type

- 4. Enter the name of the VM, browse to select the file, or drag-and-drop the downloaded OVA file.
- 5. Click Next.

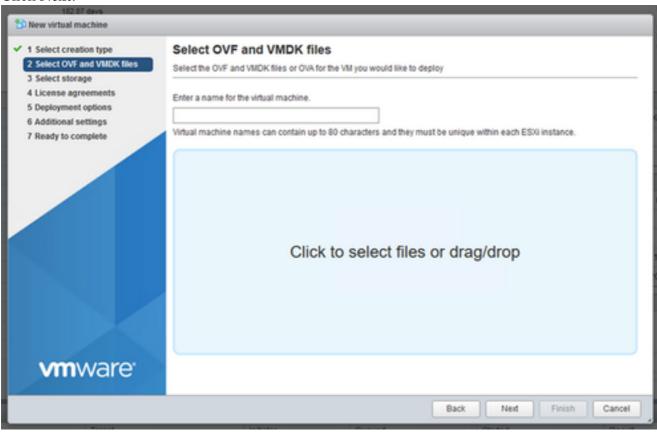

OVA Selection

6. Select **Standard** storage and click **Next**.

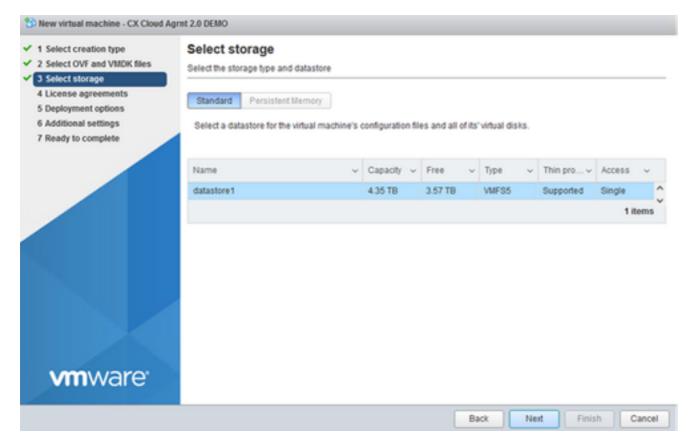

Select Storage

7. Select the appropriate **Deployment options** and click **Next**.

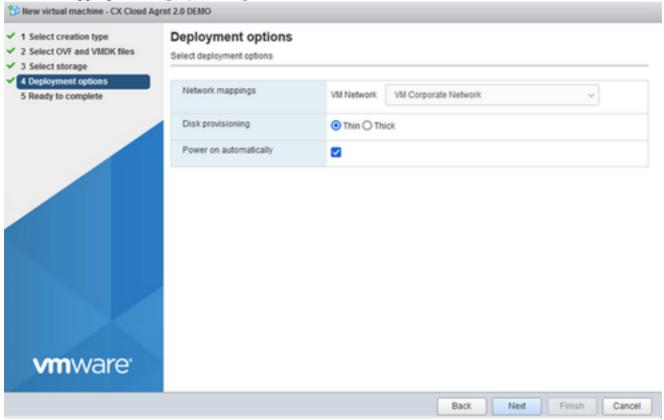

Deployment Options

8. Review the settings and click **Finish**.

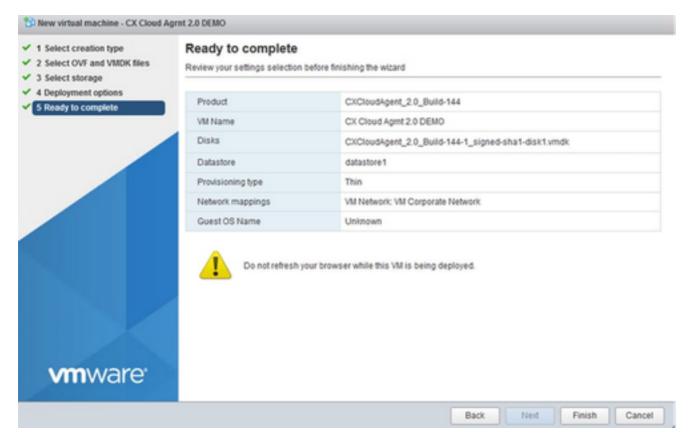

Ready to Complete

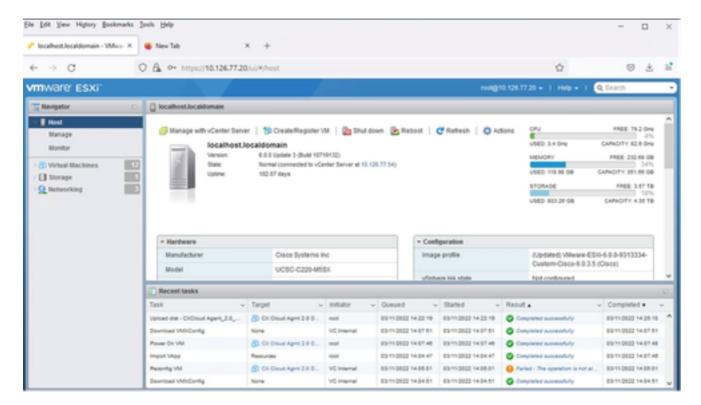

Successful Completion

9. Select the VM just deployed and select **Console > Open browser console**.

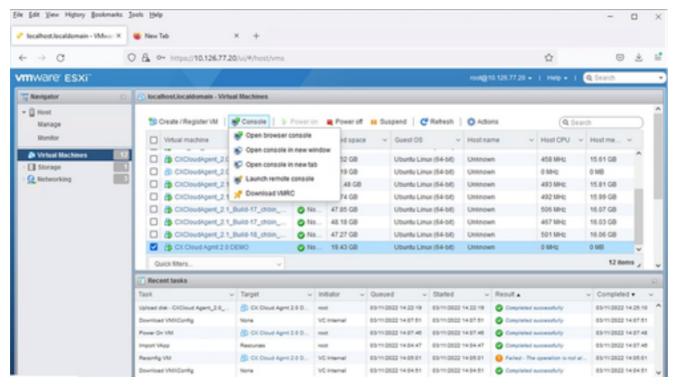

Console

10. Navigate to Network Configuration to proceed with the next steps.

#### **Web Client vCenter Installation**

### Perform these steps:

1. Log into vCenter Client using ESXi/hypervisor credentials.

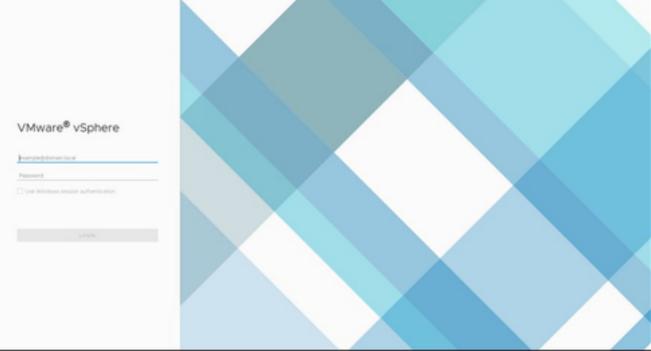

Log In

2. From the **Home** page, click **Hosts and Clusters**.

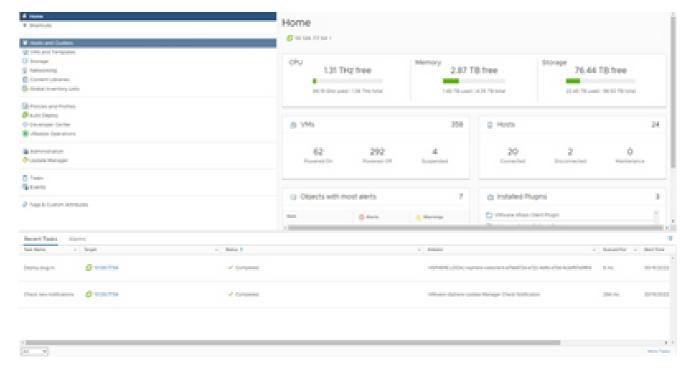

Home Page

3. Select the VM and click **Action > Deploy OVF Template**.

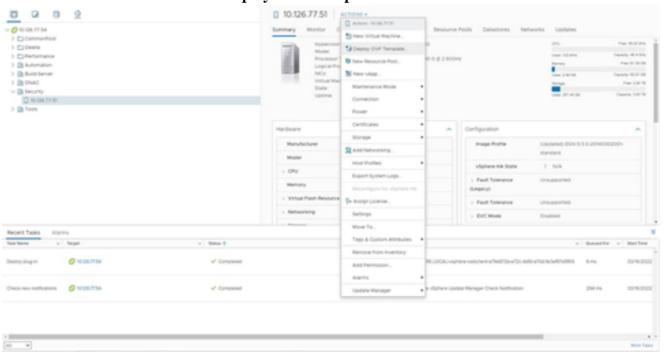

Actions

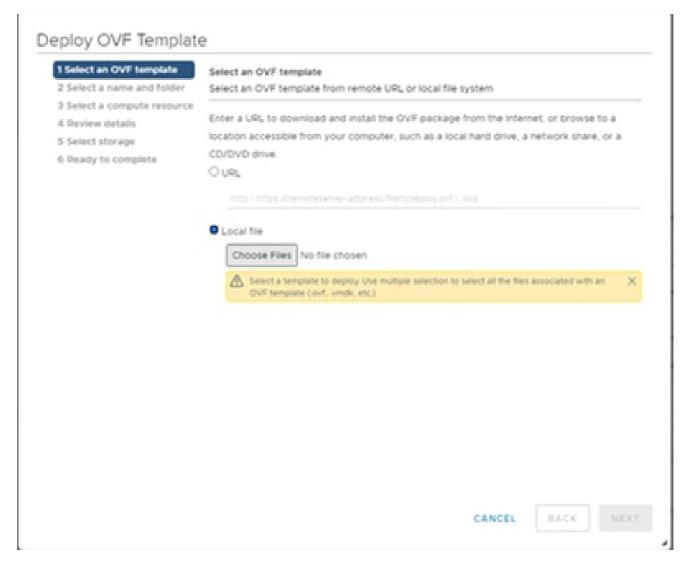

Select Template

- 4. Add the URL directly or browse to select the OVA file and click Next.
- 5. Enter a unique name and browse to the location if required.
- 6. Click Next.

# Deploy OVF Template ✓ 1 Select an OVF template Select a name and folder 2 Select a name and folder Specify a unique name and target location 3 Select a compute resource Virtual machine name: CXCloudAgent\_2.0\_Build-144-demo 4 Review details 5 Select storage 6 Ready to complete Select a location for the virtual machine. √ Ø 10.126.77.54 > CommonPool > Delete > Performance > Automation > Build-Server > In DNAC > P Security > In Tools NEXT CANCEL BACK

Name and Folder

7. Select a compute resource and click **Next**.

# Deploy OVF Template

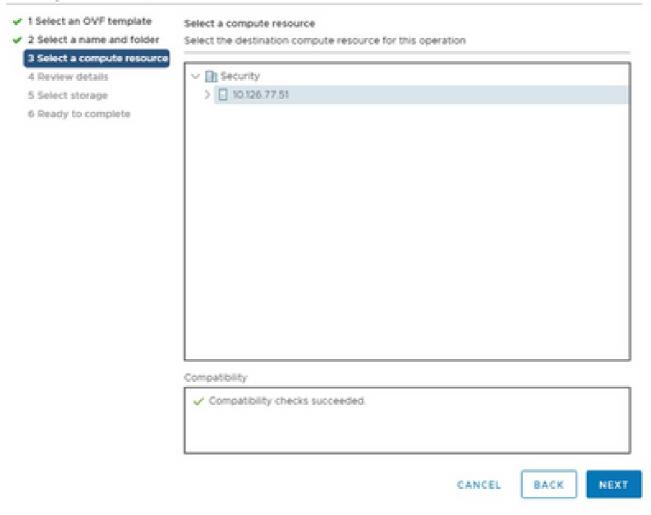

Select Computer Resource

8. Review the details and click **Next**.

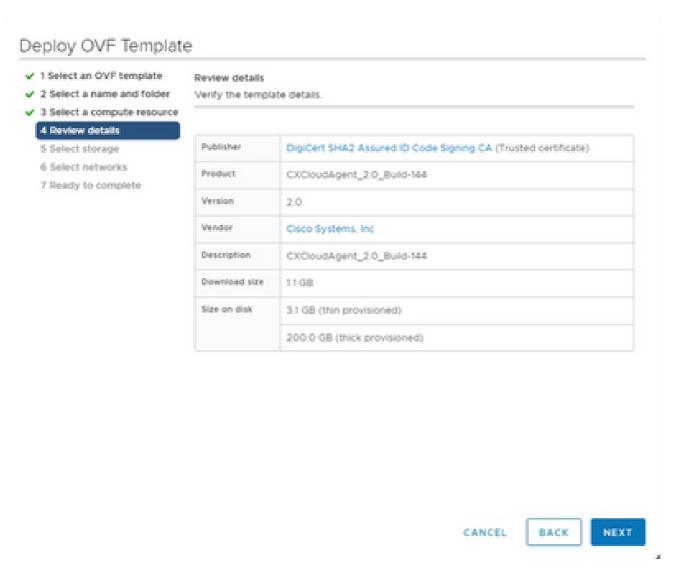

Review Details

9. Select the **virtual disk format** and click **Next**.

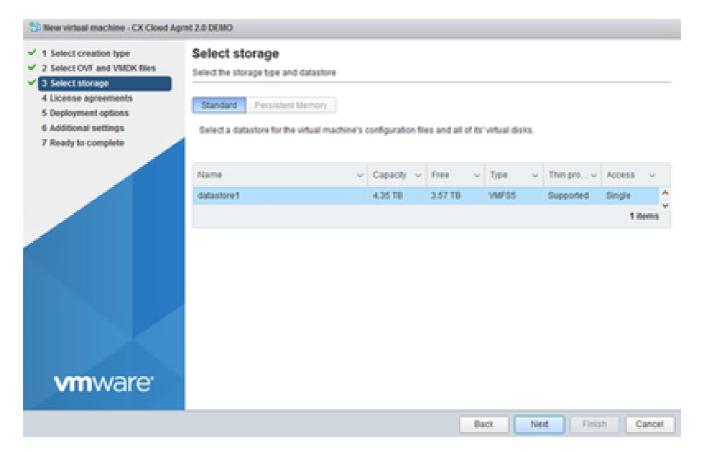

Select Storage

### 10. Click Next.

# Deploy OVF Template

- ✓ 1 Select an OVF template
- ✓ 2 Select a name and folder.
- ✓ 3 Select a compute resource

## 4 Review details

- 5 Select storage
- 6 Select networks
- 7 Ready to complete

#### Review details

Verify the template details.

| Publisher     | DigiCert SHA2 Assured ID Code Signing CA (Trusted certificate) |
|---------------|----------------------------------------------------------------|
| Product       | CXCloudAgent_2.0_Build-144                                     |
| Version       | 2.0                                                            |
| Vendor        | Cisco Systems, Inc                                             |
| Description   | CXCloudAgent_2.0_Build-144                                     |
| Download size | 1108                                                           |
| Size on disk  | 3.1 GB (thin provisioned)                                      |
|               | 200.0 GB (thick provisioned)                                   |

CANCEL

BACK

NEXT

Select Network

11. Click Finish.

## Deploy OVF Template

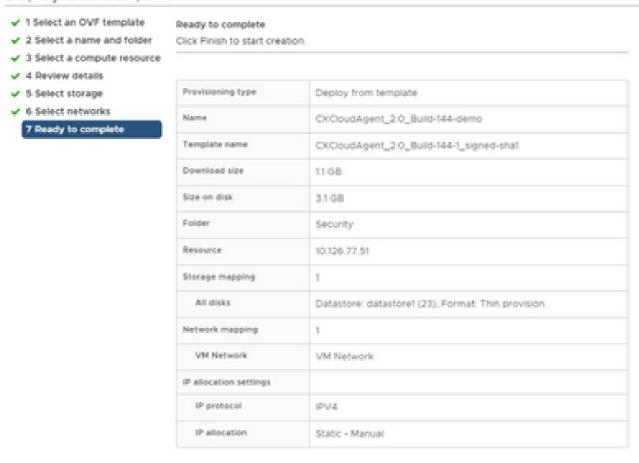

Ready to Complete

12. Click the name of the newly added VM to view the status.

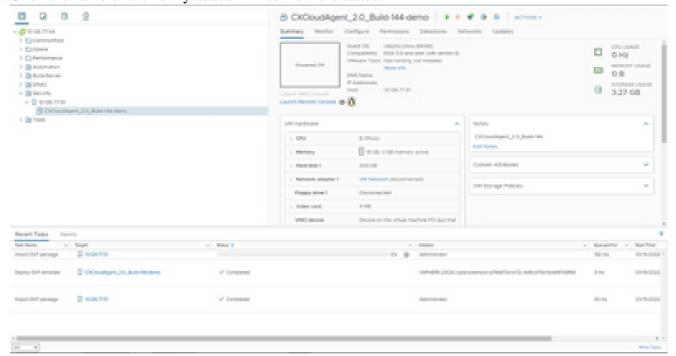

CANCEL

BACK

FINISH

13. Once installed, power on the VM and open the console.

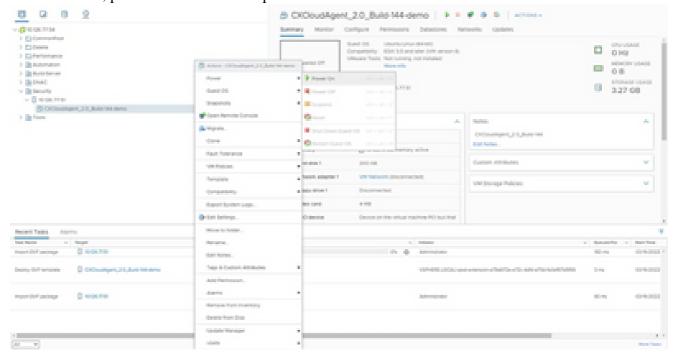

Open Console

14. Navigate to Network Configuration to proceed with the next steps.

#### **Oracle Virtual Box 5.2.30 Installation**

This client deploys CX Cloud Agent OVA though the Oracle Virtual Box.

1. Open the Oracle VM UI and select **File> Import Appliance**.

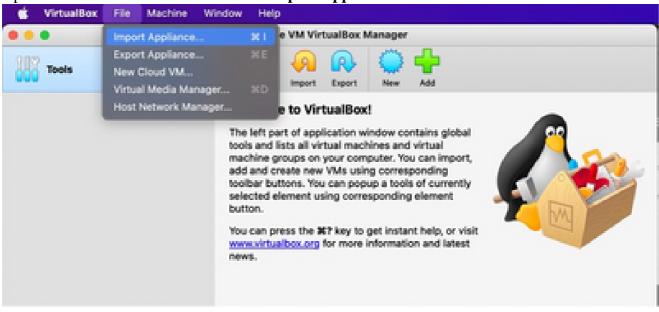

Oracle VM

2. Browse to import the OVA file.

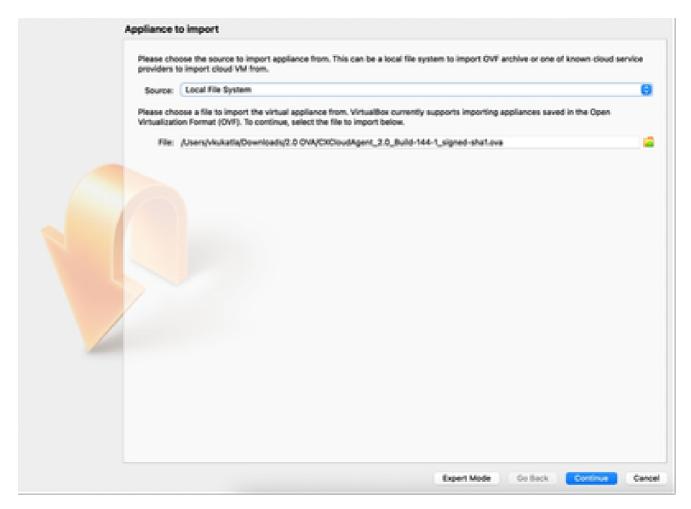

Select File

## 3. Click Import.

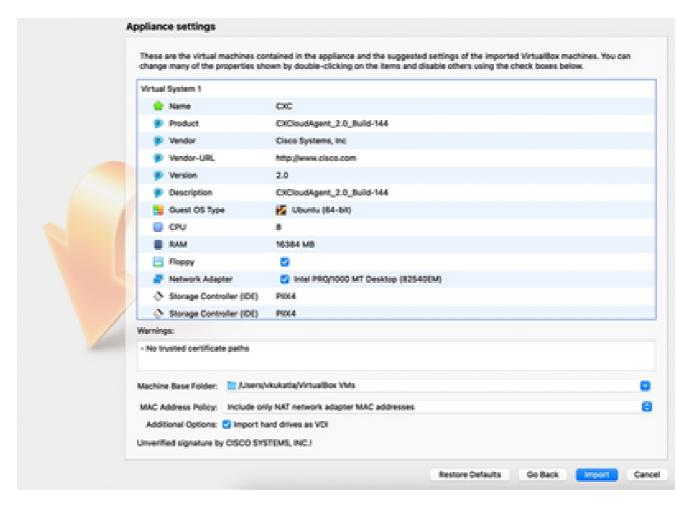

Import File

4. Select the VM just deployed and click Start.

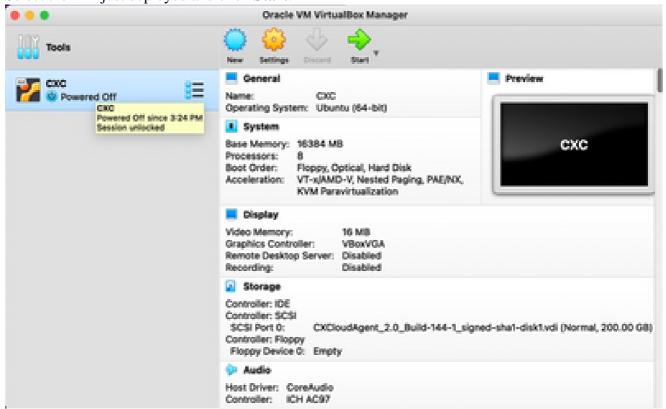

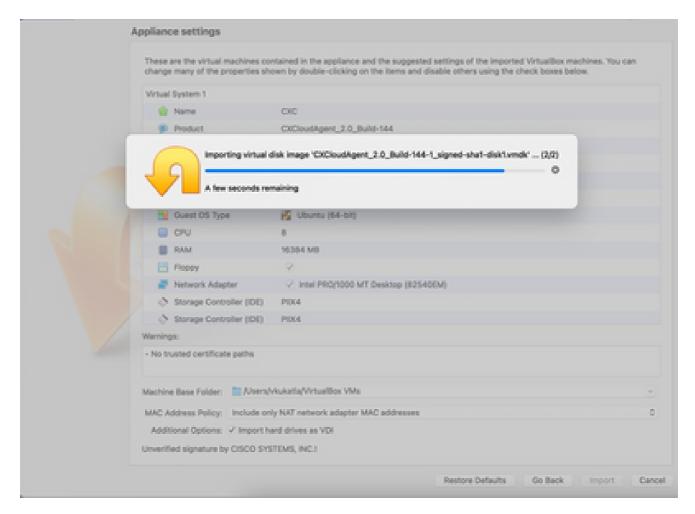

Import in Progress

5. Power on the VM. The console displays.

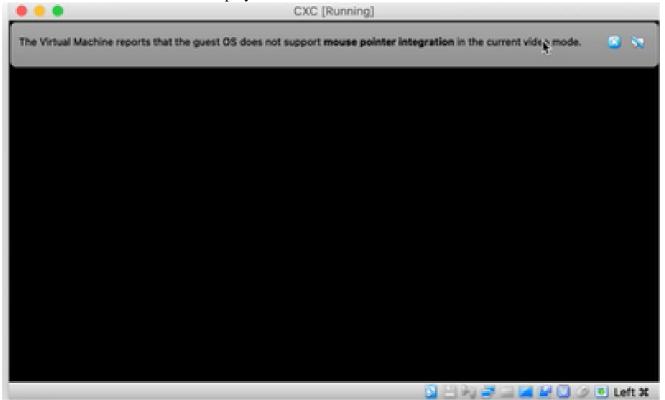

6. Navigate to Network Configuration to proceed with the next steps.

## **Microsoft Hyper-V Installation**

Perform these steps:

1. Select Import Virtual Machine.

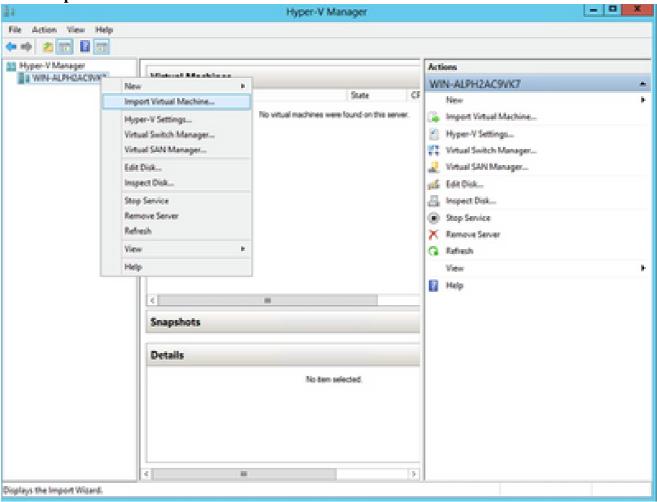

Hyper V Manager

- 2. Browse and select the **download folder**.
- 3. Click Next.

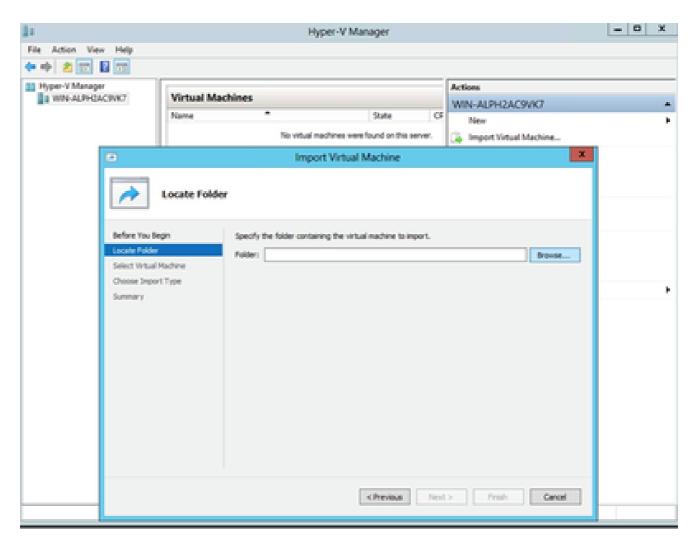

Folder to Import

4. Select the **VM** and click **Next**.

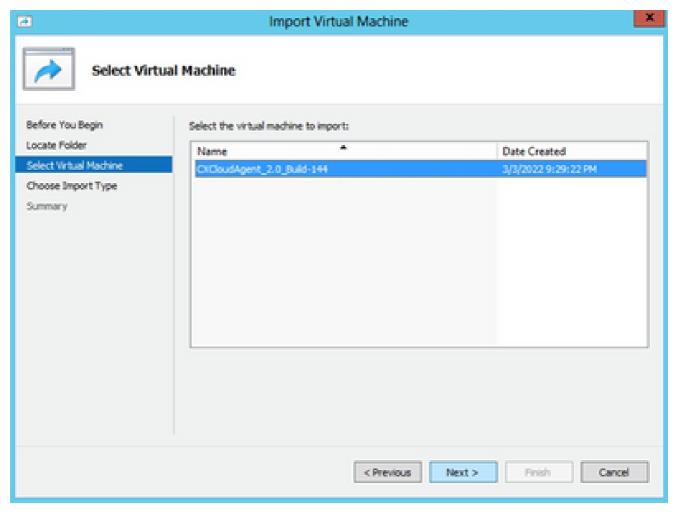

Select VM

5. Select the Copy the virtual machine (create a new unique ID) radio button and click Next.

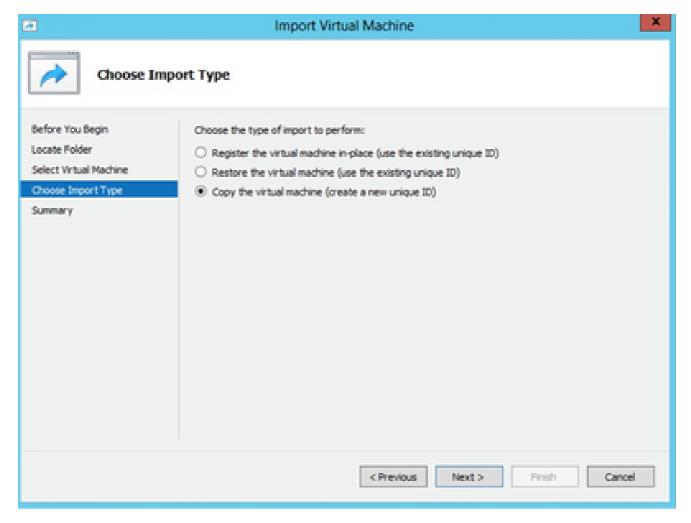

Import Type

- 6. Browse to select the folder for VM files. It is recommended to use the default paths.
- 7. Click Next.

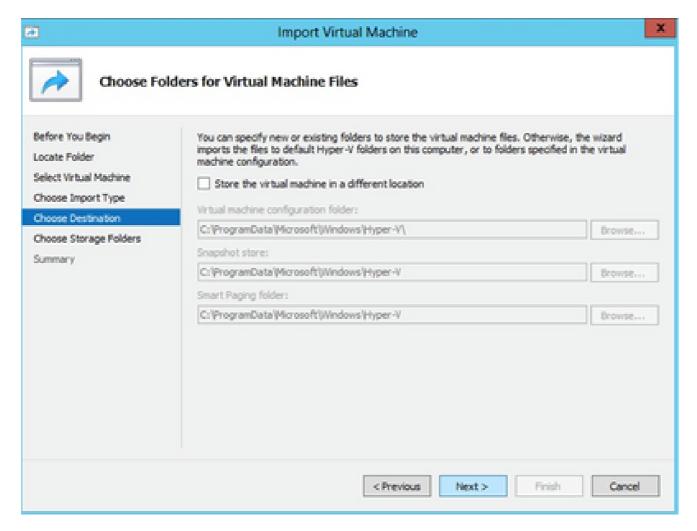

Choose Folders for Virtual Machine Files

- 8. Browse and select the folder to store the VM hard disk. It is recommended to use default paths.
- 9. Click Next.

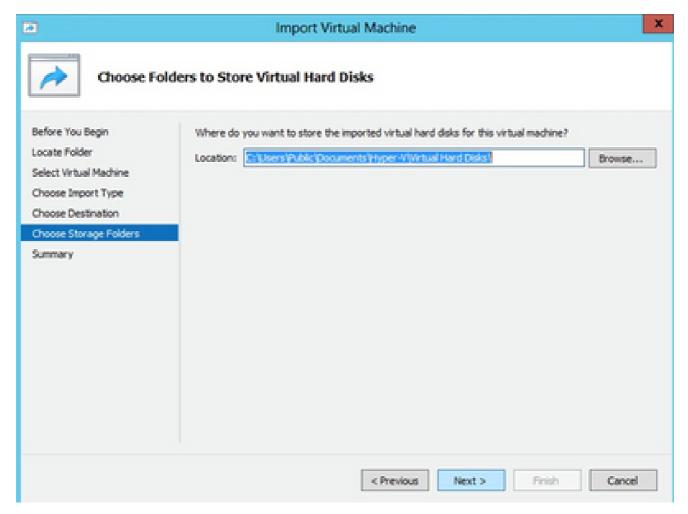

Folder to Store the Virtual Hard Disks

10. The VM summary displays. Verify all inputs and click Finish.

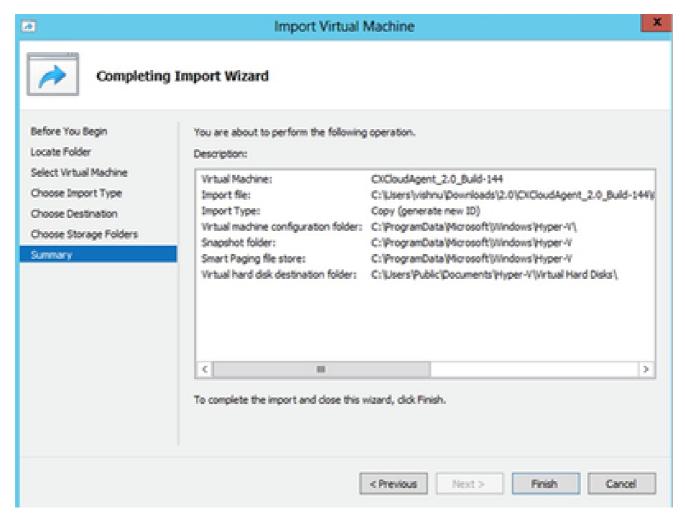

Summary

- 11. Once the import is completed successfully, a new VM is created on Hyper-V. Open the VM setting.
- 12. Select the **network adaptor** on the left pane and choose the available **Virtual Switch** from the drop-down.

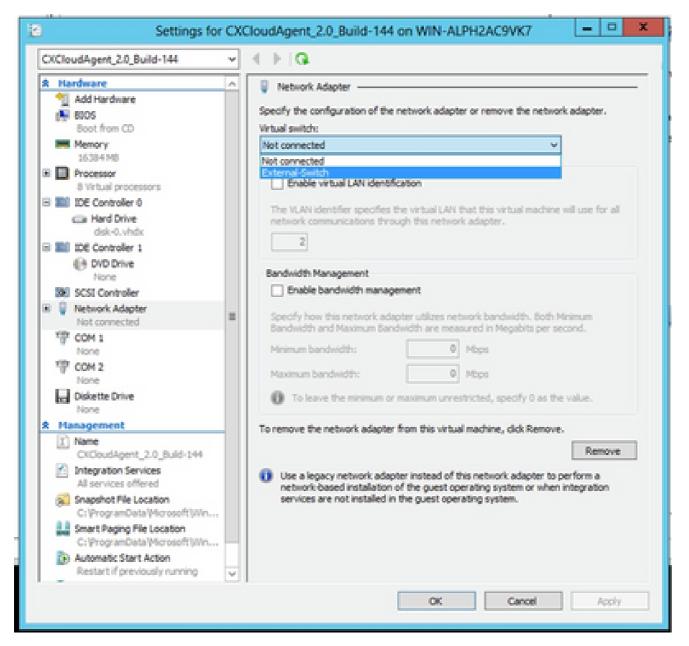

Virtual Switch

13. Select **Connect** to start the VM.

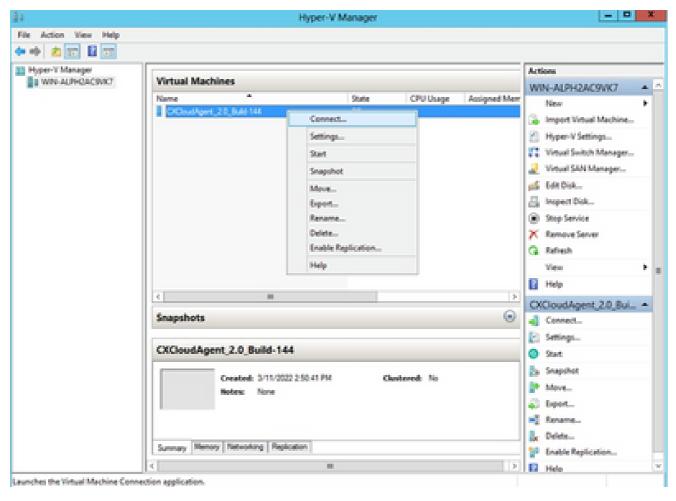

Starting VM

14. Navigate to Network Configuration to proceed with the next steps.

## **Network Configuration**

1. Click **Set Password** to add a new password for excadmin OR click **Auto Generate Password** to get a new password.

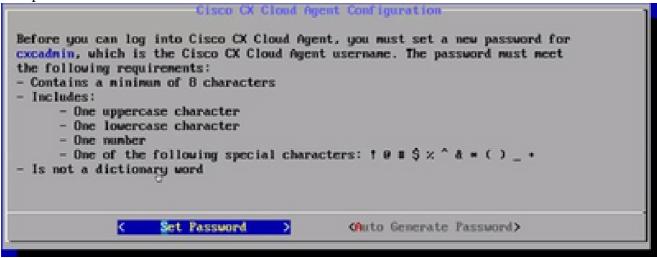

Set Password

2. If **Set Password** is selected, enter the password for excadmin and confirm it. Click **Set Password** and go to Step 3.

|                       | Set Password                                                                                                    |  |  |
|-----------------------|----------------------------------------------------------------------------------------------------|--|--|
| Cuse the Up Arrow and | confirm Password fields, enter and confirm a new password for<br>e finished, select Set Password  Down Arrow keys to navigate between fields.<br>select Set Password.) |  |  |
| Usernane:             | cxcadnin                                                                                                    |  |  |
| Password:             |                                                                                                    |  |  |
| Confirm Password:     |                                                                                                    |  |  |
|                       |                                                                                                    |  |  |
|                       |                                                                                                    |  |  |
| Get Fassword)         |                                                                                                    |  |  |

New Password

#### OR

If **Auto Generate Password** is selected, copy the password generated and store it for future use. Click **Save Password** and go to Step 4.

| Autogenerated Password                                                                                                    |  |  |  |  |
|----------------------------------------------------------------------------------------------------|--|--|--|--|
| Password: \$CX36XXXXXXXX                                                                                                   |  |  |  |  |
| Make sure to store this password in a safe place. This password is required to log into Cisco CX Cloud Agent.              |  |  |  |  |
| After you have stored the password in a safe place, select Save Password. To return to the previous screen, select Cancel. |  |  |  |  |
| (Save Password) ( Cancel >                                                                                                 |  |  |  |  |

Auto Generated Password

3. Click **Save Password** to use it for authentication.

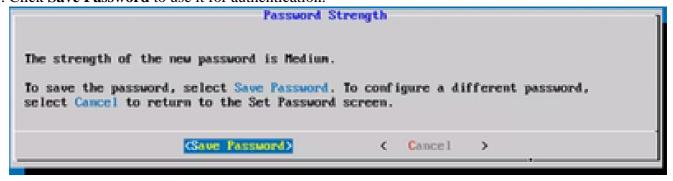

Save Password

4. Enter the IP Address, Subnet Mask, Gateway, and DNS Server and click Continue.

| Network Configuration                                                                                                    |  |  |
|----------------------------------------------------------------------------------------------------|--|--|
| Please enter an IPv4 address and corresponding network configuration for the appliance.  (Use Up/Down keys to navigate to next field. Press Tab to jump to Continue button) |  |  |
| IP Address: Subnet Mask: Gateway:                                                                                                    |  |  |
| DNS Servers:  "Maximum 3 IPs with comma separator.                                                                                                    |  |  |
| <continue></continue>                                                                                                    |  |  |

Network Configuration

5. Confirm the entries and click **Yes**, **Continue**.

| Confirm                                                            | ation           | 1 |
|--------------------------------------------------------------------|-----------------|---|
| Are these entries correct?  IP Address: Submet Mask: Gateway: DMS: |                 |   |
| (Yes, Continue)                                                    | < Mo, Go Back > |   |

Configuration

6. To set the proxy details, click **Yes, Set Up Proxy** or click **No, Continue to Configuration** to complete the configuration, and go to Step 8.

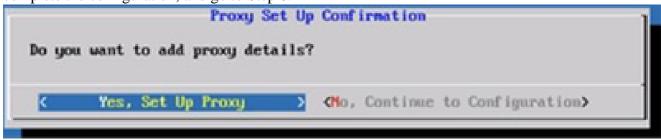

Proxy Setup

7. Enter the **Proxy Address**, **Port Number**, **Username**, and **Password**.

| Proxy Configuration                                                     |             |   |           |             |          |
|-------------------------------------------------------------------------|-------------|---|-----------|-------------|----------|
| Please enter proxy details for the network.                             |             |   |           |             |          |
| (Use Up/Down keys to navigate to next field. Press Tab to jump to Setup |             |   |           |             |          |
| Proxy button)                                                           | viguee to i |   |           | ran co Jamp | co occup |
| Proxy Address:                                                          |             |   |           |             | _1       |
| Port Number:                                                            |             |   |           |             |          |
| rort number.                                                            |             |   |           |             |          |
| Username:                                                               |             |   |           |             |          |
| Passuord:                                                               |             |   |           |             |          |
| CBegin Config                                                           | upation\    | , | No. Go Ra | ck >        |          |
| Control 19                                                              | or a c ron/ | , | HO, GO BO | un /        |          |

Proxy Configuration

8. Click **Begin Configuration**.

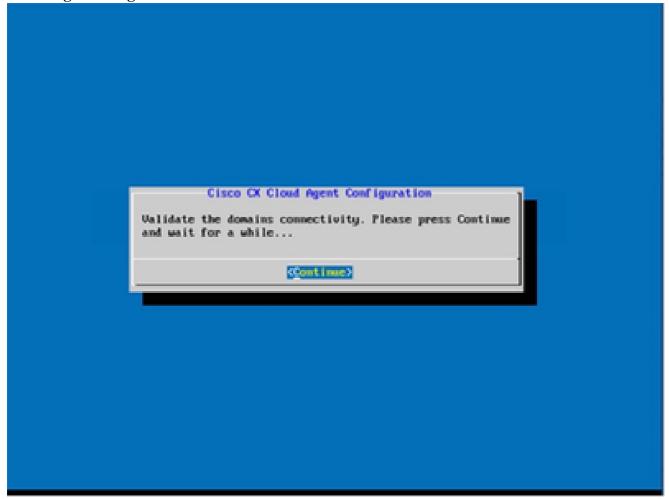

Begin Configuration

## 9. Click Continue.

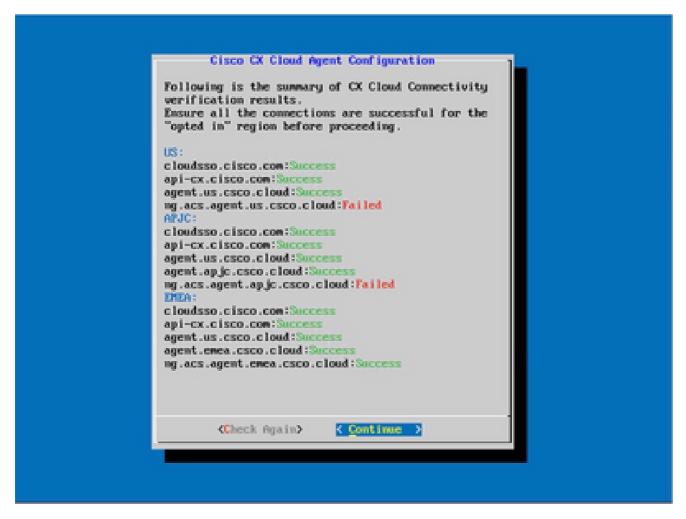

Configuration Continues

10. Click **Continue** to proceed with the configuration for successful domain reach. The configuration can take several minutes to complete.

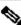

Note: If the domains cannot be reached successfully, the customer must fix domain reachability by making changes in their firewall to ensure that domains are reachable. Click Check Again once the domains reachability issue is resolved.

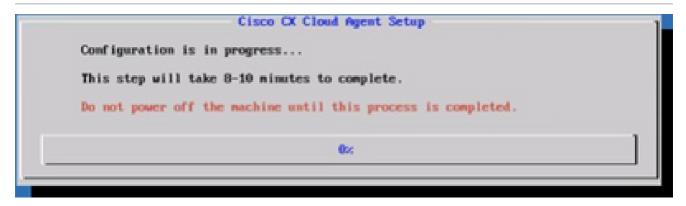

Configuration in Progress

11. Copy the **Pairing Code** and return to CX Cloud to continue the setup.

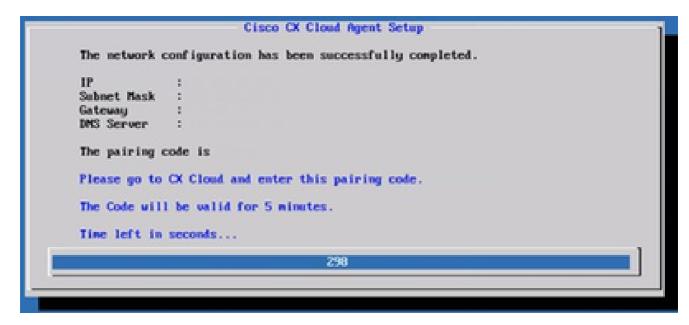

Pairing Code

12. If the Pairing Code expires, click **Register to CX Cloud** to obtain the code again.

| Pairing Code Expired                                                                                      | ] |
|----------------------------------------------------------------------------------------------------|---|
| The network configuration has been successfully completed.                                                |   |
| IP : Subnet Mask : Gateway : DNS Server : To regenerate the pairing code PRESS key (Register to CX Cloud) |   |
| Gegister to CX Cloud>                                                                                     |   |

Code Expired

#### 13. Click **OK**.

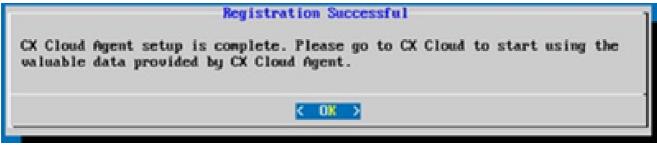

Registration Successful

# **Alternative Approach to Generate Pairing Code Using CLI**

Users can also generate a pairing code by using CLI options.

To generate a pairing code using CLI:

- 1. Log in to the Cloud Agent via SSH using the excadmin user credential.
- 2. Generate the pairing code using the command **cxcli agent generatePairingCode**.

```
cxcadmingcxcloudagent:-$ cxcli agent generatePairingCode
Pairing Code : x3710P
Expires in: 5 minutes
Please use the Pairing Code in the CX Cloud to proceed with CX Cloud Agent registration.
excodmingexcloudagent:-$
```

Generate Pairing Code CLI

3. Copy the Pairing Code and return to CX Cloud to continue the setup.

## Configure Cisco DNA Center To Forward Syslog to CX Cloud Agent

#### **Prerequisites**

Supported Cisco DNA Center versions are 2.1.2.0 to 2.2.3.5, 2.3.3.4 to 2.3.3.6, 2.3.5.0, and Cisco DNA Center Virtual Appliance

#### **Configure Syslog Forward Setting**

To configure Syslog Forwarding to CX Cloud Agent in the Cisco DNA Center, perform these steps:

- 1. Launch Cisco DNA Center.
- 2. Go to **Design > Network Settings > Network**.
- 3. For each site, add the CX Cloud Agent IP as the Syslog Server.

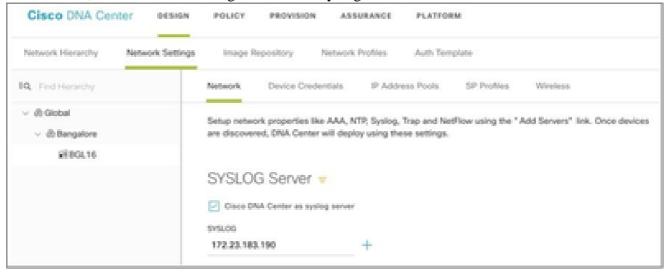

Syslog Server

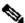

# Notes:

Once configured, all devices associated with that site are configured to send syslog with level critical to CX Cloud Agent. Devices must be associated to a site for enabling the syslog forwarding from the device to CX Cloud Agent. When a syslog server setting is updated, all devices associated with that

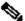

site are automatically set to default critical level.

## Configure Other Assets to Forward Syslog to CX Cloud Agent

Devices must be configured to send Syslog messages to the CX Cloud Agent to use the Fault Management feature of CX Cloud.

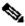

Note: Only Campus Success Track Level 2 devices are eligible to configure other assets to forward syslog.

### **Existing Syslog Servers with Forward Capability**

Perform the configuration instructions for the syslog server software and add the CX Cloud Agent IP Address as a new destination.

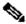

Note: When forwarding syslogs, ensure that the source IP address of the original syslog message is preserved.

### Existing Syslog Servers without Forward Capability OR without Syslog Server

Configure each device to send syslogs directly to the CX Cloud Agent IP Address. Refer to this documentation for specific configuration steps.

Cisco IOS® XE Configuration Guide

AireOS Wireless Controller Configuration Guide

## **Enable Information Level Syslog Settings**

To make Syslog Information level visible, perform these steps:

1. Navigate to **Tools>Telemetry**.

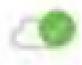

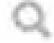

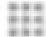

# TOOLS

Discovery

Inventory

Topology

Image Repository

Command Runner

License Manager

Template Editor

Telemetry

Data and Reports

2. Select and expand the **Site View** and select a **site** from site hierarchy.

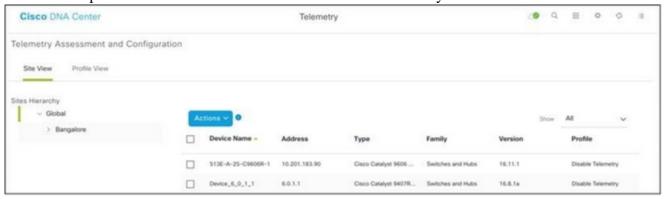

Site View

- 3. Select the required site and select all devices using the **Device name** check box.
- 4. Select **Optimal Visibility** from the **Actions** drop-down.

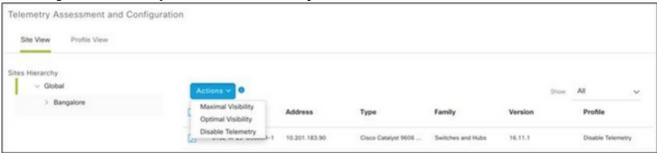

Actions

# **Back Up and Restore the CX Cloud VM**

It is recommended to preserve the state and data of a CX Cloud Agent VM at a specific point in time using the snapshot feature. This feature facilitates CX Cloud VM restoration to the specific time that the snapshot is taken.

## Back Up

To back up the CX Cloud VM:

1. Right-click the VM and select Snapshot > Take Snapshot. The Take Virtual Machine Snapshot window opens.

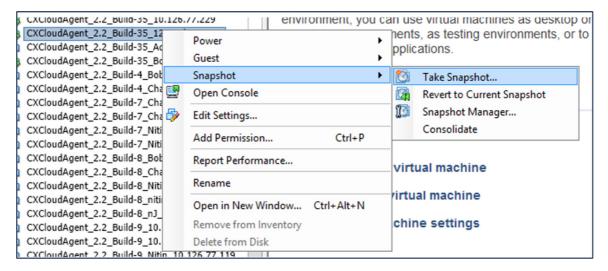

Select VM

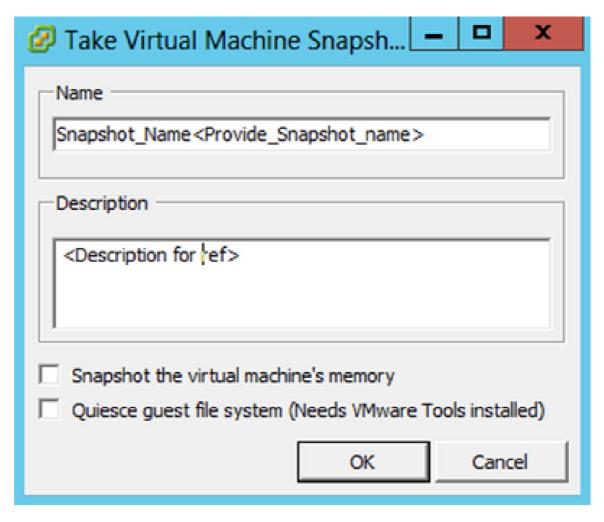

Take Virtual Machine Snapshot

2. Enter **Name** and **Description**.

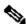

Note: Verify that the Snapshot the virtual machine's memory check box is cleared.

3. Click **OK**. The **Create virtual machine snapshot** status displays as **Completed** in the Recent Tasks list.

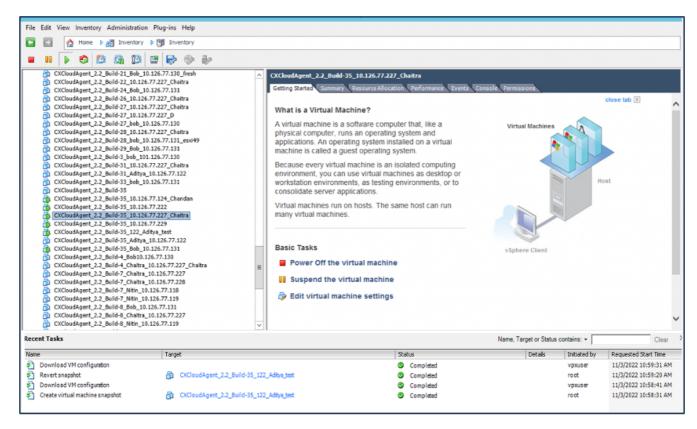

Recent Tasks

#### Restore

#### To restore the CX Cloud VM:

 Right-click the VM and select Snapshot > Snapshot Manager. The Snapshots of the VM window opens.

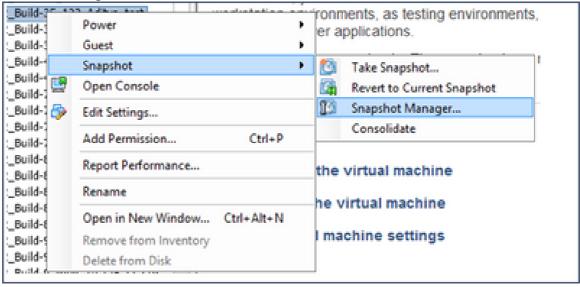

Select VM window

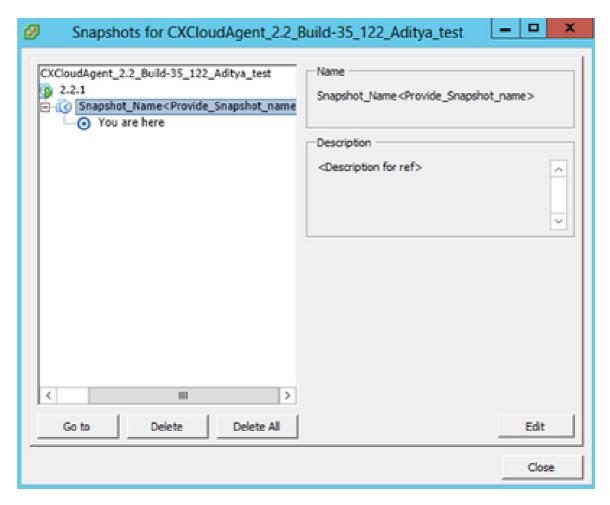

Snapshots Window

2. Click **Go to**. The **Confirm** window opens.

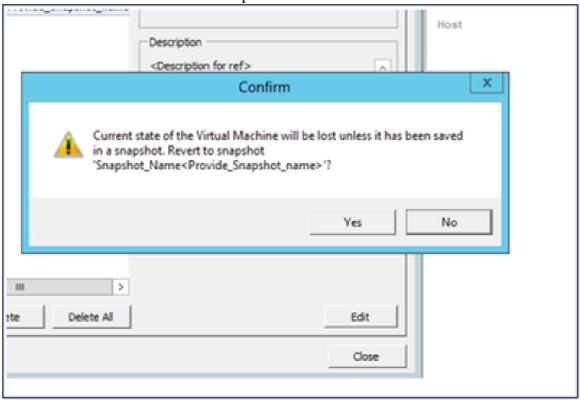

Confirm Window

3. Click **Yes**. The **Revert snapshot** status displays as **Completed** in the Recent Tasks list.

\*\*Rel Bill View Insulatory Administration Program Males\*\*

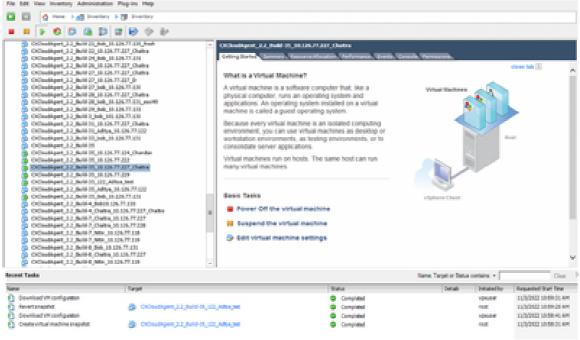

Recent Tasks

4. Right-click the **VM** and select **Power > Power On** to power on the VM.

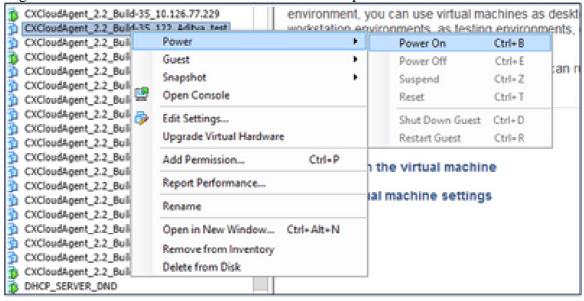

# Security

CX Cloud Agent assures the customer of end-to-end security. The connection between CX Cloud and CX Cloud Agent is TLS secured. Cloud Agent's default SSH user is limited to perform only basic operations.

## **Physical Security**

Deploy CX Cloud Agent OVA image in a secured VMware server firm. The OVA is shared securely through Cisco software download center. Bootloader (single user mode) password is set with a randomly unique password. Users must refer to this FAQ to set this bootloader (single-user mode) password.

## **Account Security**

During deployment, the excadmin user account is created. Users are forced to set a password during the initial configuration. excadmin user/credentials are used to access both the CX Cloud Agent APIs and to connect to the appliance over SSH.

cxcadmin users have restricted access with the least privileges. The cxcadmin password follows the security policy and is one-way hashed with an expiry period of 90 days. cxcadmin users can create a cxcroot user using the utility called remoteaccount. cxcroot users can gain root privileges.

## **Network Security**

The CX Cloud Agent VM can be accessed using SSH with excadmin user credentials. Incoming ports are restricted to 22 (SSH), 514(Syslog).

#### Authentication

Password based authentication: Appliance maintains a single user (cxcadmin) which enables the user to authenticate and communicate with the CX Cloud Agent.

• Root privileged actions on the appliance using SSH.

cxcadmin users can create excroot user using a utility called remoteaccount. This utility displays an RSA/ECB/PKCS1v1\_5 encrypted password which can be decrypted only from the SWIM portal (DECRYPT Request Form). Only authorized personnel have access to this portal. excroot users can gain root privileges using this decrypted password. Passphrase is valid only for two days. excadmin users must recreate the account and obtain the password from the SWIM portal post password expiry.

## Hardening

CX Cloud Agent appliance follows Center of Internet Security hardening standards.

### **Data Security**

CX Cloud Agent appliance does not store any customer personal information. Device credential application (running as one of the pods) stores encrypted server credentials inside secured database. The collected data is not stored in any form inside the appliance except temporarily when it is being processed. Telemetry data is uploaded to CX Cloud as soon as possible after the collection is complete and is promptly deleted from local storage after it is confirmed that the upload was successful.

#### **Data Transmission**

The registration package contains the required unique <u>X.509</u> device certificate and keys to establish secure connection with Iot Core. Using that agent establishes a secure connection using Message Queuing Telemetry Transport (MQTT) over Transport Layer Security (TLS) v1.2

## **Logs and Monitoring**

Logs do not contain any form of Personal Identifiable Information (PII) data. Audit logs capture all security-sensitive actions performed on the CX Cloud Agent appliance.

### **Cisco Telemetry Commands**

CX Cloud retrieves asset telemetry using the APIs and commands listed in the <u>Cisco Telemetry Commands</u>. This document categorizes commands based on their applicability to the Cisco DNA Center inventory,

Diagnostic Bridge, Intersight, Compliance Insights, Faults, and all other sources of telemetry collected by the CX Cloud Agent.

Sensitive information within asset telemetry is masked before being transmitted to the cloud. The CX Cloud Agent masks sensitive data for all the collected assets that send telemetry directly to the CX Cloud Agent. This includes passwords, keys, community strings, usernames, and so on. Controllers provide data masking for all controller-managed assets before transferring this information to the CX Cloud Agent. In some instances, controller-managed assets telemetry can be anonymized further. Refer to the corresponding product support documentation to learn more about anonymizing the telemetry (for example, the Anonymize Data section of the Cisco DNA Center Administrator Guide).

While the list of telemetry commands cannot be customized and the data masking rules cannot be modified, customers can control which assets' telemetry CX Cloud accesses by specifying data sources as discussed in the <u>product support documentation</u> for controller-managed devices or the Connecting Data Sources section of this document (for Other assets collected by CX Cloud Agent).

## **Security Summary**

| Security Features                                                                                                    | Description                                                                                                    |
|----------------------------------------------------------------------------------------------------|----------------------------------------------------------------------------------------------------|
| Bootloader Password                                                                                                    | Bootloader (Single user mode) password is set with a randomly unique password.  Users must refer to <u>FAQ</u> to set his bootloader (single user mode) password.                                                                                                    |
| User Access                                                                                                    | SSH:  Access to appliance using excadmin user requires credentials created during installation.  Access to appliance using excroot user requires credentials to be decrypted using SWIM portal by authorized personnel.                                                                                                    |
| User Accounts                                                                                                    | <ul> <li>cxcadmin: default user account created; User can execute CX Cloud Agent application commands using excli and has least privileges on the appliance; excroot user and its encrypted password is generated using excadmin user.</li> <li>excroot: excadmin can create this user using the utility remoteaccount; User can gain root privileges with this account.</li> </ul> |
| excadmin password policy                                                                                                    | <ul> <li>Password is one-way hashed using SHA-256 and stored securely.</li> <li>Minimum eight (8) characters, containing three of these categories: uppercase, lowercase, numbers, and special characters.</li> </ul>                                                                                                    |
| <ul> <li>cxcroot password is RSA/ECB/PKCS1v1_5 encrypted</li> <li>The passphrase generated needs to be decrypted in SWIM portal.</li> <li>The cxcroot user and password is valid for two days and can be regenerate using cxcadmin user.</li> </ul> |                                                                                                    |

| ssh login password<br>policy | <ul> <li>Minimum of eight characters that contains three of these categories: uppercase, lowercase, numbers, and special characters.</li> <li>Five failed log in attempts lock the box for 30 minutes; Password expires in 90 days.</li> </ul> |  |
|------------------------------|----------------------------------------------------------------------------------------------------|--|
| Ports                        | Open Incoming Ports – 514(Syslog) and 22 (SSH)                                                                                                    |  |
| Data Security                | <ul> <li>No Customer information stored.</li> <li>No Device data stored.</li> <li>Cisco DNA Center server credentials encrypted and stored in the database.</li> </ul>                                                                         |  |